# **MAINBOARD User's Manual**

Rev: 1.00

**Date: July - 2000** 

<sup>\*</sup> All other product names are trademarks or copyrights of their respective owners.
\* Specifications and information contained in this manual are subject to change

without notice.

# FCC & DoC Compliance Statement

This device complies with Part 15 of the FCC rules, operation is subject to the following two conditions.

- 1. This device may not cause harmful interference and,
- 2. This device must accept any interference received, including interference that may cause undesired operation.

This equipment has been tested and found to comply with limits for a Class B digital device, pursuant to Part 15 of the FCC rules. These limits are designed to provide reasonable protection against harmful interference in residential installations. This equipment generates, uses, and can radiate radio frequency energy, and if not installed and used in accordance with the instructions, may cause harmful interface to radio communications. However, there is no guarantee that interference will not occur in a particular installation. If this equipment does cause interference to radio or television equipment reception, which can be determined by turning the equipment off and on, the user is encouraged to try to correct the interference by one or more of the following measures:

- Reorient or relocate the receiving antenna.
- Move the equipment away from the receiver.
- Plug the equipment into an outleton a circuit different from that to which the receiver is connected.
- Consult the dealer or an experienced radio/television technician for additional suggestions.

The FCC requires the user to be notified that any change or modifications to the equipment by the user not expressly approved by the grantee or manufacturer could void the user's authority to operate such equipment. The use of shielded cables for connection of the monitor to the graphics card is required to assure compliance with FCC regulations.

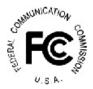

# Package Checklist

Your mainboard package should include the items listed below. Damaged or missing items should be reported to your vendor

- **▼** The mainboard
- Floppy disk ribbon cable
- **☑** IDE ribbon cable
- RS232 9-pin COM2 serial port bracket
- This Installation Guide
- CD-ROM containing the following support software: (The latest drivers can always be found at their respective web sites.).
  - Intel IDE Bus Master driver http://support.intel.com/support/chipsets
  - Support software for updating the FLASH BIOS
  - Trend PC-cillin Anti-Virus software http://www.antivirus.com

# **Table of Contents**

| 1. | INTRODUCTION                                    | 6  |
|----|-------------------------------------------------|----|
|    | 1.1 Product Description                         | 6  |
|    | 1.2 Feature's & Specifications                  | 7  |
|    | 1.3 Board Level Fe ature                        | 8  |
|    | 1.3.1 Bo ard Level Part Definitions             | 9  |
|    | 1.4 C omp reh ens ive Main board View           |    |
|    | •                                               |    |
| 2. | HARDWARE INSTALLATION                           | 11 |
|    | 2.1 Jumper Setting                              | 11 |
|    | 2.1.1 Setting the Jumpers                       |    |
|    | 2.1.2 CPU Clock Jumper Selection                |    |
|    | 2.1.3 Keyboard Power-on Jumper                  |    |
|    | 2.1.4 Locking/Unlocking the Flash BIOS Jumper   |    |
|    | 2.1.5 Clear CMOS                                |    |
|    | 2.1.6 Onbo ard A C97 A udi o Sel ect ion Jumper | 14 |
|    | 2.1.7 STR PC I Wake-up Selection Jumper         | 14 |
|    | 2.2 Connections                                 |    |
|    | 2.2.1 In stalling the CPU                       |    |
|    | 2.2.2 Cooling Fan                               |    |
|    | 2.2.3 In stalling the Memory Modules (DIMM)     |    |
|    | 2.2.4 Flop py, IDE Hard and CD-ROMs Drives      |    |
|    | 2.2.5 Power LED Connections                     |    |
|    | 2.2.6 Power Supply Connector                    |    |
|    | 2.2.7 IrDA-Compliant Infrared Module Connector  |    |
|    | 2.2.8 LAN Wake-up Connector                     |    |
|    | 2.2.9 Mode m Wake-up F unc tio n                |    |
|    | 2.2.10 E xte rna l Con nec tor s                |    |
|    | 2.2.11 Installing an AGP Card                   |    |
|    | 2.2.12 Installing an AMR Card                   | 23 |
|    |                                                 |    |
| 3. |                                                 |    |
|    | 3.1 A bout the B IOS                            |    |
|    | 3.2 Main Menu                                   |    |
|    | 3.3 Standard CMOS Features                      |    |
|    | 3.4 A dva nce d BIO S Features                  |    |
|    | 3.5 A dva nce d Chi ps et Fe atu res            | 35 |

|    | 3.6 Inte grated Peri phe ral s       37         3.7 Power Ma nag ement Se tup       42         3.8 PnP/PC I Con fig urations       46         3.9 PC Health Stat us       49         3.10 Frequency / Voltage Control       50         3.11 Load Fail-S afe Defaults       51         3.12 Load Optimized Defaults       51         3.13 Supervisor Password and User Password Setting       51         3.14 Save & Exit Set up / Exit Without Saving       52         3.15 PCI Device Listing       53 |
|----|----------------------------------------------------------------------------------------------------|
| 4. | BUILT-IN SYMBIOS SCSI BIOS54                                                                                                    |
| 5. | FLASH BIOS PROGRAMMING UTILITY61                                                                                                    |
| 6. | <b>DMI UTILITY</b> 63                                                                                                    |
| 7. | INSTANTLY AVAILABLE PC       64         7.1 What is an In stantly Available PC?       64         7.2 Core Technology Suspend to RAM (S3)       64         7.3 The Key Ingredients       65         7.4 Installation       66         7.5 Using Suspend to RAM       67         7.6 Related Documents       68                                                                                                    |
| 8. | SYSTEM BOOT69                                                                                                    |
| 9. | SOFTWARE INSTALLATION       70         9.1 Install Int el 81 x Driver       72         9.2 Install VGA Driver       74         9.3 Install Sound Driver (for On-Board Audio Only)       75         9.4 Trend PC-Cillin Anti-Virus Software       76         9.5 Hard Ware Monitoring Utility       78         9.6 InstallAD OBE Acrobat Reader V 4.0       79                                                                                                    |

# 1. INTRODUCTION

# 1.1 Product Description

esigned as a flexible, high-performance and cost-effective solution for System Integrators and End Users alike, this mainboard provides the power and expand-ability to meet the requirements of the most advanced operating systems and software applications.

This mainboard is a high performance Celeron<sup>™</sup> and FC-PGA Pentium III based (FSB 133MHz) system board that utilizes the Intel 815 Series chipset on ATX Platform, providing next generation features and great graphics performance at a lower cost.

Advanced hardware designs include ACPI's **Suspend to RAM** for the implementation of Instantly Available PCs. Also, by incorporating **AMR**, **2X/4X AGP**, **AC97**, **Super I/O**, **Ultra DMA/66 Bus Mastering IDE** and **Universal Serial Bus** (**USB**) onto the mainboard, optimum system performance is assured and system design and implementation is simplified.

Fully **Plug & Play** compatible via an Award BIOS, this mainboard facilitates easy system configuration and peripheral setup. Advanced BIOS features include **Intelligent Hardware Monitoring and Alert functions**. The Award BIOS also supports **ACPI** readiness and is compatible with **PC99** specification. This mainboard is the ideal foundation for high-end computer systems.

# **INTRODUCTION**

# 1.2 Specification

| Microprocessor<br>CPU FSB     | PPGA 370 suppport Intelâ Celeron <sup>TM</sup> Processors up to 800MHz<br>Intelâ Pentiumâ III (FC-PGA) Processors up to 866MHz<br>66/100/133 MHz                                                                                                    |                                                                                                    |  |  |
|-------------------------------|----------------------------------------------------------------------------------------------------|----------------------------------------------------------------------------------------------------|--|--|
| System Core Logics            | Intelâ 815 (Solano-2), Intelâ 8280                                                                                                    | Intelâ 815 (Solano-2), Intelâ 82801 AA                                                                                                    |  |  |
| System Memory                 | Module: Support 32/64/128/2                                                                                                    | 11                                                                                                    |  |  |
| Graphics System Display Cache |                                                                                                    | 1 2X/4X AGP Slot for upgrade<br>AGP 3D Graphic on Die, Intel i754 core<br>Optional 4MB AIMM display cache module for 3D performance upgrade                                                               |  |  |
| IDE                           | 2 x ATA 33/66 enhance IDE ports,                                                                                                    | up to 66 MB/s data transfer rate                                                                                                    |  |  |
| Audio System                  | AC97 V2.1 compliant Audio CODE                                                                                                    | GC .                                                                                                    |  |  |
| I/O Connectors                | Rear I/O Panel  1 x PS/2 Keyboard port  2 x USB ports  1 x 16550 compatible Serial port  1 x Video port  Standard I/O Connectors  1 x Floppy port (Up to 2.88MB)  2 x ATA33/66 IDE ports  1 x IrDA TX/RX header                                                                                                    | 1 x PS/2 Mouse port 1 x EPP/ECP Parallel port 1 x MIDI/Game port 1 x Audio (Line Out, Line In, and Mic. In) Jack  Headers for optional Front I/O Panel 2 x USB headers 1 x 16550 compatible Serial header |  |  |
| I/O Expansion Slots           | 1 x 2X/4X AGP Slot<br>5 x PCI Bus Master Slots                                                                                                    | 1 x AMR Slot                                                                                                    |  |  |
| Other Features                | Modem Ring-in/Keyboard/Mouse Power On Wake Up On LAN/Modem (internal)/Modem (external) Hardware Monitoring function (CPU temperature, CPU Fan, Voltage) Suspend to RAM (STR) to support "Instantly Available" PC concept Optional daughter board support TV Digital Video Output and Optional daughter board support Flat Panel Display (LCD) thru. Panel Link interface |                                                                                                    |  |  |
| System BIOS                   | 4Mb Awardâ BIOS, support ACPI, DMI, PnP<br>Bootable from CD-ROM, SCSI, LS-120, ZIP devices<br>Symbiosâ SCSI BIOS, PC-Cillinâ Anti Boot-virus BIOS                                                                                                    |                                                                                                    |  |  |
| ATX Power Connector           | 3V, 5V and 12V 20 pin ATX power connector                                                                                                    |                                                                                                    |  |  |
| Voltage Regulator             | Switching Voltage Regulator supports 13V to 3.5V, VRM 8.0 compliant                                                                                                    |                                                                                                    |  |  |
| ATX Form Factor               | Dimension 9" x 12" or 230mm x 305mm                                                                                                    |                                                                                                    |  |  |
|                               |                                                                                                    |                                                                                                    |  |  |

# INTRODUCTION

# 1.2 Board Level Feature

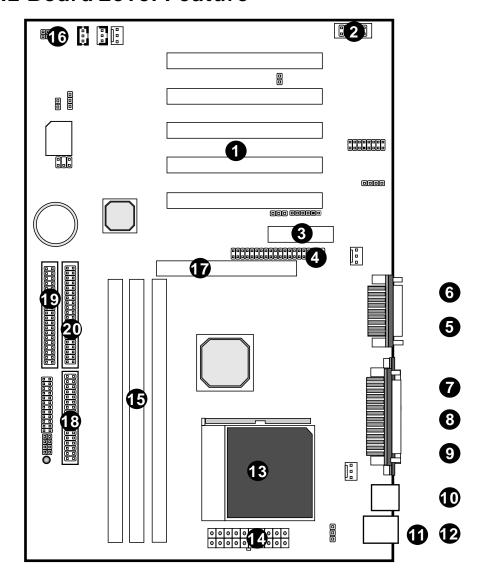

## 1.3.1 Board Level Part Definitions

- 1 PCI Slot: (5) 32-bit PCI slots are provided.
- **2 COM2 Port:** COM2 can be directed to the Infrared Module for wireless connection capability.
- 3 AMR Slot: Audio Modem Riser (AMR) Connector.
- **4 Digital Video Out**: A manufacturer's proprietary bus that connects to the optional TV-Out or Panel-Link daughter board.
- 5 MIDI/Game Port: 15-pin female MIDI/Joystick connector.
- 6 Audio Port: Three 1/8 female jacks for Line Out, Line In and MIC.
- 7 VGA Port: 15-pin VGA connector.
- 8 Printer Port: EPP and ECP compatible 25-pin D-Subparallel port.
- 9 **COM1 Port:** High-speed UART compatible serial port.
- 10 USB Ports: 2 USB Connectors.
- 11 PS/2 Mouse Connector: Supports PS/2 style mice.
- 12 PS/2 Keyboard Connector: Supports PS/2 style keyboards.
- 13 CPU Socket: ZIF Socket 370 for Intel Pentium III (Coppermine) and Celeron CPUs.
- 14 Power Connector: 20-Pin ATX Power Connector.
- **15 DIMM Sockets:** (3) 168-pin DIMM sockets.
- 16 USB Header: Connects to the USB bracket for (2) additional USB ports.
- 17 2X/4X AGP Slot: (1) 2X/4X AGP Slot provided.
- **18 Floppy Connector:** Built-in floppy controller supports (2) 5.25" or 3.5" floppy drives.
- 19 Primary IDE Connector: Connector for first IDE channel.
- **20 Secondary IDE Connector:** Connector for second IDE channel.

# INTRODUCTION

# 1.4 Comprehensive Mainboard View

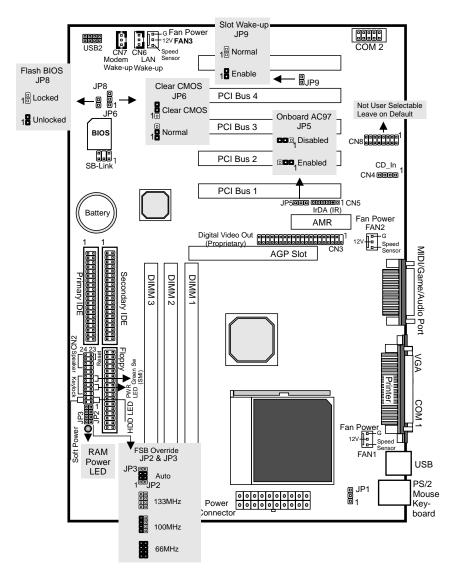

# 2. Hardware Installation

# 2.1 Jumpers Setting

#### Static Precautions

Static electricity can be a serious danger to the electronic components on this mainboard. To avoid damage caused by electrostatic discharge, observe the following precautions:

- Don't remove the mainboard from its anti-static packaging until you are ready to install it into a computer case. Also, handle addin cards and modules by the edges or mounting bracket.
- Before you handle the mainboard in any way, touch a grounded, anti-static surface, such as an unpainted portion of the system chassis, for a few seconds to discharge any built-up static electricity.

# 2.1.1 Setting the Jumpers

Jumpers are used on this mainboard to select various settings and features. A 2-pin jumper has two settings: Open and Short (or Closed). The jumper is closed by placing the Jumper Cap across the two pins, thereby connecting them. 3-pin jumpers can be set to pins 1-2 or 2-3 connected. Pin-1 is labeled on the circuit board.

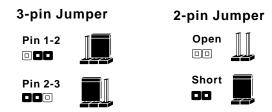

## 2.1.2 CPU Bus Clock Override Jumper (JP2 & JP3)

These jumpers allow you to override the CPU's default bus clock to 100MHz or 133MHz.

\* Over-clocking may cause serious system damage.

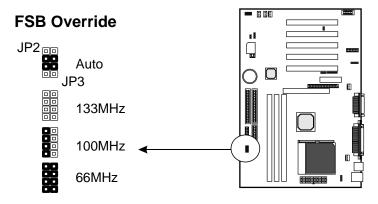

# 2.1.3 Keyboard Power-on Jumper (JP1)

This feature will power on the system from the keyboard. In addition to the jumper setting, the *Wake up Events* in the **Power Management Setup** of the BIOS must be set properly also.

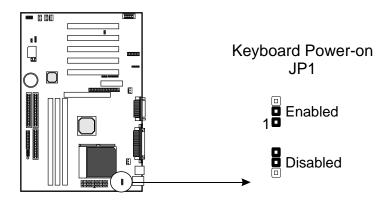

## 2.1.4 Locking/Unlocking the Flash BIOS (JP8)

To re-program the mainboard BIOS, short this jumper to unlock the flash BIOS. Lock the BIOS to prevent writing to the flash BIOS.

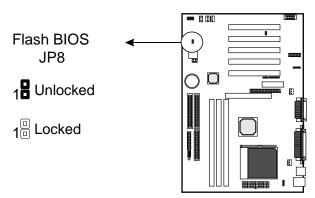

# 2.1.5 Clear CMOS (JP6)

If you have set the password, either to protect the BIOS configuration or to restrict access to the computer, the password is stored in CMOS RAM. If you forget the password, the CMOS can be cleared by setting this jumper to *Clear CMOS*. Also in case there is a CMOS error or improper CPU setting through the mainboard's BIOS that causes boot failure, the CMOS must cleared by setting this jumper to *Clear CMOS* to allow the system to boot.

\* Clearing the CMOS will clear all user-defined BIOS setup options.

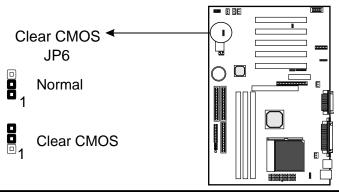

# 2.1.6 STR PCI Wake-up Selection Jumper (JP8)

This jumper set (default) at normal. Set this jumper to *Enabled*, if the PCI add-on card required 5V for the Suspend to Ram (STR) wake-up mode. (Please, check your add-on card if required PCI slots to supply the 5V voltage).

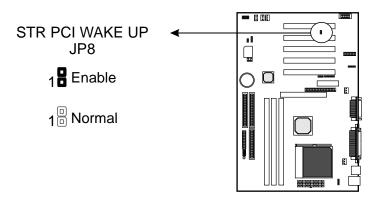

# 2.1.7 On-board AC97 Audio Selection Jumper (JP5)

Set this jumper to *Enabled* if you are using the onboard AC97 audio features. Also make sure the "AC97 Audio" option in Enabled (default) in the Integrated Peripherals of the BIOS. (Please refer to the MAINBOARD BIOS SETUP Section)

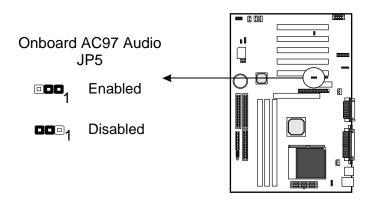

# 2.2 Connections

# 2.2.1 Installing the CPU

- ✓ WARNING: Use of a CPU Cooling Fan is required to prevent CPU from overheating. The Fan should be installed first before inserting the CPU into its socket.
- Locate the ZIF(Zero Insertion Force)
   Socket 370.
- > First open the socket by pulling the lever sideways, then upwards. Notice how the lever locks in place when pressed all the way down.
- The CPU must be inserted with the correct orientation. One corner of the CPU has a Notch and looks different that the other three. This corner is also missing a pin unlike the other three. Align this corner towards the end of the lever as shown in the figure at right. Insert the CPU, press it down.

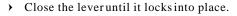

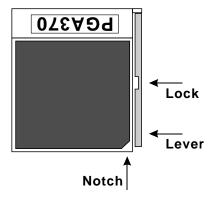

# 2.2.2 Cooling Fan

These are small 3-pin Header Connectors that provide 12-Volt power for +12V-CPU and chassis cooling fans. Plug in the fan cable to the connector. Pin-2 corresponds to the RED power lead as shown:

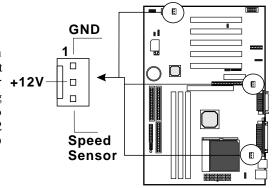

# 2.2.3 Installing the Memory Modules (DIMM)

- ✓ This mainboard has three sockets available for **168-pin DIMMs**. They must be 3.3 volt Unbuffered Synchronous DRAMs (SDRAM).
- ✓ DIMM Sizes supported: 8MB, 16MB, 32MB, 64MB, 128MB and 256MB
- A total of (3) DIMMs can be installed for a maximum RAM capacity of 1.5GB.

To insert the DIMMs, the modules must be oriented in the correct way. Notice the notches of the DIMM. Align these notches as shown in the diagram below. Gently push the DIMM until the retainers on both sides of the socket lock the module in place.

To remove a DIMM, push the retainers outwards to release the module then pull the module out of the socket.

#### Caution:

Before removing a DIMM, make sure the **RAM Power LED Indicator is off**. The blinking of the LED indicates that power is provided for the DRAM, as in normal operation as well as in Suspend to RAM mode. Removing a DIMM in the Suspend to RAM mode will result in loss of system context.

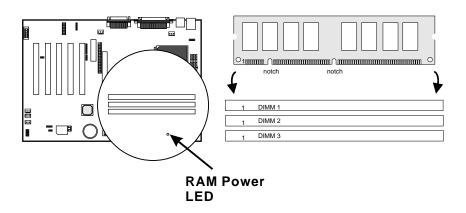

## 2.2.4 Floppy Drives

The on-board floppy controller supports (2) floppy disk drives with the floppy ribbon cable provided.

**Note:** Make sure the RED stripe on the ribbon cable is oriented towards Pin-1.

#### 2.2.4 IDE Hard Drives and CD-ROMs

The on-board Enhanced IDE controller can support up to (4) IDE hard drives or other ATAPI devices, such as CD-ROMs. This controller, as with all Enhanced IDE controllers, consists of both Primary and Secondary ports. Each port has an associated connector and cable which can support up to (2) ATAPI devices each.

**Note:** Make sure to align the RED stripe on the ribbon cable with Pin-1 on the mainboard IDE connector. On most hard drives and CD-ROMs, the RED stripe should be oriented towards the power connector of the device

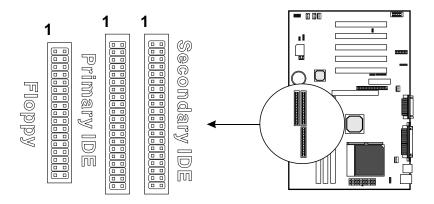

#### 2.2.5 Power LED Connections

#### System Function Connector Block (CN2)

**Pins [2 & 4] Power Switch** - Connects to the Power Switch featured on ATX case designs. This switch must be hooked up before the system can be powered on.

**Pins** [1 & 3] **IDE LED** - Connects to the RED lead from the system's case, the RED lead corresponding to Pin-1.

**Pins [7 & 9] Suspend LED lead** - Pins 7 & 9 connect to the suspend LED from the system's case. This LED blinks to indicate the system is in suspend mode.

**Pins [11 & 13] SMI Green switch lead** - If your system's case has a suspend switch, hook the lead from the switch to pins 11 & 13. For this switch to be functional, it must first be enabled in the Power Management Setup in the BIOS Setup utility.

**Pins** [18 & 24] **Speaker connector** - Connects to the Speaker lead from the system's case.

**Pins [21 & 23] Reset switch lead** - Connects to the Reset Switch lead from the system's case. The reset switch is used to cold-boot the system without actually turning off the power, reducing wear and tear on the power supply.

**Note:** Under the following two conditions, you have to press and hold the switch for longer than 4 seconds to power off your system, regardless of the **Soft-Off by PWRBTN** setting in the BIOS.

- Shortly after the system is powered on, when the BIOS message is not yet appear.
- When CPU hangs.

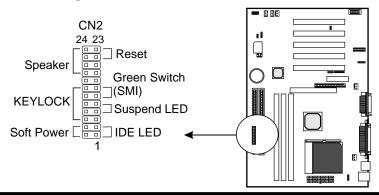

## 2.2.6 Power Supply Connector

The ATX-style Power Supply Connector is keyed to prevent connection in the wrong direction. Line up the locking mechanism on the connector from the Power Supply with the tab on the mainboard connector. Press down until the two connectors are locked.

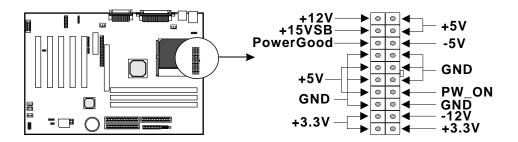

## 2.2.7 IrDA-Compliant Infrared Module Connector (CN5)

The IrDA connector bracket hooks directly to this connector on the **IRRX** mainboard. This connector provides IRTX +5V support for the optional wireless transmitting and receiving infrared module. You must first configure through the BIOS setup where UART2 is directed, COM2 or IrDA. **GND** NC (To M/B Infrared Connector (5 pin socket) (DB-9 female) IR Adapter

## 2.2.8 LAN Wake-up Connector (CN6)

The LAN Wake-up function will allow the network to wake up a Soft Power Down (Soft-Off) PC. However, if your system is in the Suspend mode, you can wake-up the system only through an IRQ or DMA interrupt. To use the LAN Wake-up function, you must enable the *Wake Up On LAN/Ring* field (under *Wake Up Events*) in the **Power Management Setup** of the Award BIOS. Connect the cable that comes with your LAN card to this connector on the system board. Refer to the add-in card's manual for details.

**Note**: Your LAN card must support Magic Packet in order to use the LAN Wake-up function.

# 2.2.9 Modem Wake-up Function (CN7)

The Modem Wake-up function allows the modem to remotely power on the system. Install an external modem (normally to COM2) and enable the *Wake Up On LAN/Ring* field (under *Wake Up Events*) function in the **Power Management Setup** from the BIOS.

For the function to work for an *internal modem card*, you must also connect the Modem Wake-up cable on the modem card to this Modem Wake-up function connector on the mainboard.

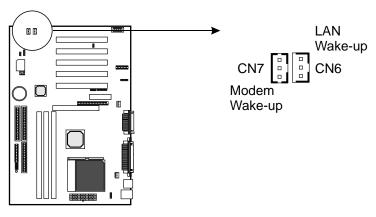

#### 2.2.10 External Connectors

### MIDI/Game Port (Optional)

You may plug a joystick or game pad to this (Gold color) 15-pin female connector for game playing, or connect a MIDI device for playing or editing audio.

#### Audio Port (Optional)

You can connect powered speakers or headphones to (Lime color) Line Out jack. Cassette players or other external audio sources can be connected to (Light Blue color) Line In jack. Plug in your microphones to (Pink color) MIC jack.

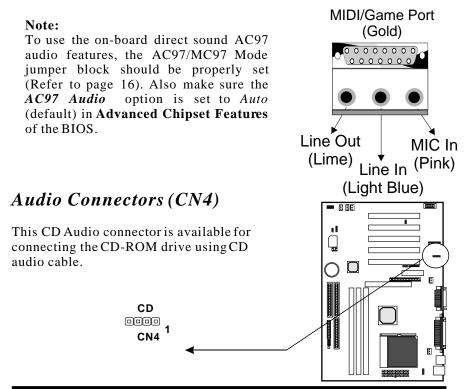

#### Serial and Parallel Ports

A (Burgundy color) 25-pin D-Sub header is provided on the back panel for a multimode bi-directional parallel port.

A (Teal/Turquoise color) 9-pin D-Sub headers are also provided on the back panel for Serial ports.

# Parallel Port (Burgundy) COM 1 VGA (Blue) Turquoise)

#### VGA Connector

A (Blue color) 15-pin connector is provided on the back panel for connecting to the VGA connector from the monitor.

## PS/2 Keyboard and Mouse Connectors

These two connectors (Green color) PS/2 Mouse and (Purple color) PS/2 Keyboard are located on the back panel of the mainboard.

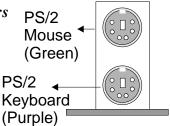

#### USB Connectors

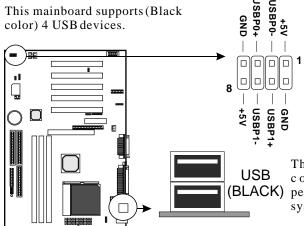

The Cable from the USB connector bracket hooks to the USB header on the mainboard.

USB two connectors permit connection of two USB (BLACK) peripheral devices directly to the system.

# 2.2.11 Installing an AGP Card

The mainboard provides an AGP slotto support 2X or 4X AGPset with model shipped with the package.

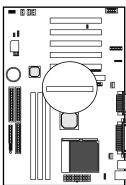

# 2.2.12 Installing an AMR Card

One AMR (Audio/Modem Riser) standard interface connector is supports Audio Codec 97 (AC97) and/or Modem Codec 97 (MC97) cards. This provides an upgreadeable audio and/or modem solution at an increbibly low cost. There are two type of AMR, one defined as primary and another defined as secondary. This mainboard uses as primary channel so, a secondary AMR can coexit without the need to disable the onboard CODEC. The mainboard's onboard CODEC must be disable when using the primary AMR.

#### Note:

If your audio function is coming from the AMR card instead of the onboard audio feature, set AC97/MC97 Mode jumper block properly (Refer to page 16). Also make sure the *AC97 Audio* option is set to *Auto* (default) in **Advanced Chipset Features** of the BIOS.

# Note

# 3. MAINBOARD BIOS SETUP

#### 3.1 About the BIOS

The Mainboard BIOS (Basic Input/Output System) acts as the bridge between your Hardware (CPU, Disk Drives, Video, etc.) and Operating System Software (Windows 95, OS/2 and so on ) The BIOS Setup (also called CMOS Setup) is where many hardware configuration options are set and stored. This configuration information will remain in the BIOS until it is changed, or cleared by removing the battery for a while then reinstalling it back or by setting the Clear CMOS jumper if there is one.

CMOS (Complementary Metal Oxide Semiconductor) refers to the chip in which the BIOS information is stored.

This mainboard features Award BIOS, which provides an easy to use Setup program to aid in hardware configuration. In this section we will look at the various menus and options contained in the Award BIOS Setup Program. This mainboard also features a Flash BIOS. A Flash BIOS can be upgraded via software, thereby eliminating the need to actually replace the BIOS Chip on the mainboard. Procedures for updating the BIOS follow this section.

The Award BIOS installed in your computer system's ROM (Read Only Memory) is a custom version of an industry standard BIOS. This means that it supports Intel processor in a standard IBM-AT compatible input/output system.

## Using Setup

In general, you use the arrow keys to highlight items, **Enter**> to select or display the possible selections, **PageUp>** and **PageDown>** keys to change entries, **F1>** for general help and **Esc>** to quit.

An item marked with a indicates that there is a submenu for this item. A gray-out item marked with an x indicates that the item is not available. The item may be associated with another item and its availability is dependent on that associated item. Gray-out items are for information display only and contain no selectable fields.

## Getting Help

Pressing <F1> will display a help window that describes the appropriate keys to use. Pressing <Enter> will display a small help window that describes the possible selections for the highlighted item. To exit the Help Window press <Esc>.

A brief description of some highlighted selection may appear at the right frame (titled Item Help) of the setup screen.

# A Final Note about Setup

Not all systems have the same Setup. While the basic look and function of the Setup program remains the same for all systems, individual motherboard and chipset combinations require custom configurations. For example, you may find that your Setup main menu has a different number of entries from the main menu displayed in this manual. These are simply features not supported (or not user configurable) on your system.

The final appearance of the Setup program also depends on the Original Equipment Manufacturer (OEM) who built your system. If your OEM has decided that certain items should only be available to their technicians, those items may very well be removed from the Setup program.

#### 3.2 Main Menu

Shortly after the system is powered on, provided a CPU and sufficient RAM are installed, you will see the message:

#### Press DEL to enter SETUP

• Press the **DEL** key to enter the Award BIOS Setup program.

Once you enter the Award BIOS CMOS Setup Utility, the Main Menu will appear on the screen. The Main Menu allows you to select from several setup functions and two exit choices. Use the arrow keys to select among the items and press <Enter> to accept and enter the sub-menu.

#### CMOS Setup Utility - Copyright (C) 1984-2000 Award Software

| Standard CMOS Features                | Frequency/Voltage Control |
|---------------------------------------|---------------------------|
| Advanced BIOS Features                | Load Fail-Safe Defaults   |
| Advanced Chipset Features             | Load Optimized Defaults   |
| Integrated Peripherals                | Set Supervisor Password   |
| Power Management Setup                | Set User Password         |
| PnP / PCI Configurations              | Save & Exit Setup         |
| PC Health Status                      | Exit Without Saving       |
| Esc : Quit<br>F10 : Save & Exit Setup | - ¯ ® ¬ : Select Item     |
|                                       |                           |
|                                       |                           |

Note that a brief description of each highlighted selection appears at the bottom of the screen.

#### 3.3 Standard CMOS Features

This first menu is where the most basic hardware options are set. Information regarding the system clock, IDE hard disks and floppy drives is stored and configured in this section. To enter the Standard CMOS Features setup screen, press the [ENTER] key with this menu highlighted.

Upon entering the Standard CMOS Setup screen, you will see a screen like that below:

| Date (mm:dd:yy) Time (hh:mm:ss)                                                                                                    | Mon, Dec 18 2000<br>00:00:00                                                                                               | Item Help  |
|----------------------------------------------------------------------------------------------------|----------------------------------------------------------------------------------------------------|------------|
| Time (hh:mm:ss)  IDE Primary Master IDE Primary Slave IDE Secondary Master IDE Secondary Slave  Drive A Drive B Floppy 3 Mode Support  Video Halt On  Base Memory Extended Memory Total Memory | O0: 00: 00  ST34312A  None  None  None  1.44M, 3.5 in.  None  Disabled  EGA / VGA  All, But Keyboard  640K  15360K  16384K | Menu Level |

<sup>- ® ¬:</sup>Move Enter:Select +/-/PU/PD:Value F10:Save ESC:Exit F1: General Help F5:Previous Values F6:Fail-Safe Defaults F7:Optimized Defaults

#### Date and Time

Use the arrow keys to move to and highlight the Date option. Select the Month by using the PgDn and PgUp keys. This is how most settings will be configured. Then, move to the day, year and time via the arrow keys to finish setting the system date and time.

# IDE Primary Master, IDE Primary Slave, IDE Secondary Master, IDE Secondary Slave

These four options relate to the (4) IDE hard drives, CD-ROMs or other ATAPI devices that can be controlled via the on-board IDE controller (review IDE Hard Drives and CD-ROMs in the Installation Guide). The IDE Primary Master setting specifies the first device on the primary IDE channel, IDE Primary Slave - the second. IDE Secondary Master and IDE Secondary Slave specify the devices on the secondary channel.

Pressing <Enter> at each of the four selections brings up a submenusuch as one shown below:

| IDE HDD Auto-Detection            | Press Enter  | Item Help    |
|-----------------------------------|--------------|--------------|
| IDE Primary Master<br>Access Mode | Auto<br>Auto | Menu Level → |
| Capacity                          | 2113 MB      |              |
| Cylinder                          | 4095         |              |
| Head                              | 16           |              |
| Precomp                           | 65535        |              |
| Landing Zone                      | 4094         |              |
| Sector                            | 63           |              |
|                                   |              |              |
|                                   |              |              |
|                                   |              |              |
|                                   |              |              |

<sup>- ® ¬:</sup>Move Enter:Select +/-/PU/PD:Value F10:Save ESC:Exit F1: General Help F5:Previous Values F6:Fail-Safe Defaults F7:Optimized Defaults

#### > IDE HDD Auto-Detection

Automatically detects and configures hard disk parameters. The Award BIOS includes this ability in the event you are uncertain of your hard disk's parameters.

#### > IDE Primary/Secondary Master/Slave

This is where you will specify the type of device and how it is represented in the BIOS Setup. If the device is a hard disk or CD-ROM, generally the *Auto* option is the best choice for fast and easy setup of the hard disk parameters. Let's take a look at the difference between the *Auto* and *Manual* options:

#### Auto

This option instructs the BIOS to automatically configure the hard disk by reading the parameters (cylinders, sectors, etc.) directly from the hard disk's firmware. Use this option if you are configuring a new hard drive, or one that has already been formatted using the *Auto* option. Keep in mind that a hard drive is configured using a certain set of parameters, those same parameters must be used for the life of the drive, unless the drive is re-FDISKed using a different parameter set. (This procedure deletes the old partition(s) on the drive and creates a new one, using the new parameters).

#### → Manual

This option allows you to manually enter in the parameters (cylinder, head, precomp, landing zone and sector) of the hard drive. Generally, this option would be used only if the hard drive has already been formatted with a certain set of parameters, and assured consistency between the old and new parameters is desired.

#### Access Mode

One of Enhanced IDE's most important features is *LBA* (Logical Block Addressing) Mode. This feature allows the use of larger hard drives by providing a way to bypass the cylinder limitations imposed by many Operating Systems. LBA Mode is used to extend a hard drive's useable capacity by remapping the cylinders in a way that is acceptable to these operating systems. For instance, a hard drive with the parameters of 2100 Cylinders, 16 Heads and 63 Sectors would be represented by LBA Mode as 525 Cylinders, 64 Heads and 63 Sectors. (Notice that the Cylinders have been divided, and the Heads have been multiplied, by a factor of 4.)

- On hard drives smaller in capacity than 528MB, LBA support is not needed. The option on these devices is ignored, even if enabled. For hard drives greater than 528MB, LBA mode should be enabled. The following rules apply:
- Operating Systems that do not use the FAT file system do not need LBA Mode, and can use the Normal or Large Modes. Examples would be NetWare and Unix.
- When configuring a new hard drive greater than 528MB in capacity, always make sure LBA mode is enabled.
- If you are using a hard drive that is over 528MB in capacity, but was already formatted without using LBA mode, LBA support will be ignored even if it is enabled. This assures correct access to the drive's data.
- SCSI Hard Drives are NOT entered into the Mainboard BIOS Setup in any way. The hard drive settings in the Standard CMOS Setup are only for drives connected to the IDE Controller. So, if only SCSI drives were installed, all these settings would be set to None. SCSI Devices are configured via the SCSI controller's BIOS.

#### > Drive A/B

Select the Type for the A: and/or B: floppy drives. Remember, floppy drive A: is the first drive, hooked to the END of the floppy ribbon cable. Floppy drive B: is hooked up after the twist. Available settings are listed below:

| None          | No floppy drive installed                                    |
|---------------|--------------------------------------------------------------|
| 360K, 5.25 in | 5-1/4 inch PC-type standard drive; 360 kilobyte capacity     |
| 1.2M, 5.25 in | 5-1/4 inch AT-type high-density drive; 1.2 megabyte capacity |
| 720K, 3.5 in  | 3-1/2 inch double-sided drive; 720 kilobyte capacity         |
| 1.44M, 3.5 in | 3-1/2 inch double-sided drive; 1.44 megabyte capacity        |
| 2.88M, 3.5 in | 3-1/2 inch double-sided drive; 2.88 megabyte capacity        |

#### Floppy 3 Mode Support

Enable this option ONLY for floppy drive(s) that support the Japanese standard (1.2MB on 3.5" Diskette). Option: Disabled(Default), Both, Drive A/B.

#### Video

This category selects the type of video adapter used for the primary system monitor. Although secondary monitors are supported, you do not have to select their type in Setup.

| EGA/VGA | Enhanced Graphics Adapter/Video Graphics Array. For EGA, VGA, SEGA, SVGA or PGA monitor adapters. |  |  |
|---------|---------------------------------------------------------------------------------------------------|--|--|
| CGA 40  | Color Graphics Adapter, power up in 40 column mode                                                |  |  |
| CGA 80  | Color Graphics Adapter, power up in 80 column mode                                                |  |  |
| MONO    | Monochrome adapter, includes high resolution monochrome adapters                                  |  |  |

#### Halt On

Determines whether or not the system will stop and prompt you if an error is detected during POST.

#### Memory

This category is display-only. All memory detected by the POST (Power On Self Test) of the BIOS is shown as the following types:

#### **Base Memory**

Is the amount of conventional memory installed in the system. This value is typically 640K for systems with 640K or more memory installed on the motherboard. The **Extended Memory** is the amount of memory located above 1MB in the CPU's memory address map. **Other Memory** refers to the memory located in the region between 640K and 1MB. This region can be used for *shadowing* as well as *expanded memory* in DOS.

#### 3.4 Advanced BIOS Features

This menu provides access to more advanced BIOS configuration settings that deal with overall performance of the system and peripheral setup. This section allows you to configure your system for advanced operation. You have the opportunity to select the system's default speed, boot-up sequence, keyboard operation and security.

|   | Anti-Virus Protection      | Enabled  | <b>A</b> | Item Help  |
|---|----------------------------|----------|----------|------------|
|   | CPU Internal Cache         | Enabled  |          | пеш пер    |
|   | External Cache             | Enabled  |          | Menu Level |
|   | CPU L2 Cache ECC Checking  | Enabled  |          |            |
| * | Processor Number Feature   | Enabled  |          |            |
|   | Quick Power On Self Test   | Disabled |          |            |
|   | First Boot Device          | Floppy   |          |            |
|   | Second Boot Device         | HDD-0    |          |            |
|   | Third Boot Device          | LS/ZIP   |          |            |
|   | Boot Other Device          | Enabled  |          |            |
|   | Swap Floppy Drive          | Disabled |          |            |
|   | Boot Up Floppy Seek        | Enabled  |          |            |
|   | Boot Up NumLock Status     | Off      |          |            |
|   | Gate A20 Option            | Fast     |          |            |
|   | Typematic Rate Setting     | Disabled |          |            |
| х | Typematic Rate (Chars/Sec) | 6        |          |            |
| Х | Typematic Delay (Msec)     | 250      |          |            |
|   | Security Option            | Setup    |          |            |
|   | OS Select For DRAM > 64MB  | Non-OS2  |          |            |
|   | Report No FDD for WIN9x/ME | Yes      | ▼        |            |

<sup>- ¯ ® ¬:</sup>Move Enter:Select +/-/PU/PD:Value F10:Save ESC:Exit F1: General Help F5:Previous Values F6:Fail-Safe Defaults F7:Optimized Defaults

#### **Anti-Virus Protection**

Enables/Disables the built-in anti-virus for protection against **boot virus** infection. This Anti-Virus protection provides more complete virus protection by taking control early in the boot process.

#### **CPU Internal Cache**

Enables or Disables the Level-1 Internal Cache memory. Generally, this would only be *Disabled* for troubleshooting purposes.

#### **External Cache**

Enables or Disables the Level-2 External Cache memory. Generally, this would only be *Disabled* for troubleshooting purposes.

#### CPU L2 Cache ECC Checking

Enables or Disables ECC (Error Checking and Correcting) for the CPU's Level 2 built-in cache.

#### **Processor Number Feature**

This option is available only when a CPU that has an internal identification number, such as **Pentium III** CPU, is used. Each Pentium III CPU features a unique identification number. Enabling this option allows this internal processor number to be accessed.

#### Quick Power on Self Test

Speeds up Power On Self Test (POST) after the computer is powered on. When set to *Enabled*, the BIOS will shorten or skip some checks during POST.

#### First/Second/Third/Other Boot Device

When your system is powered on, the BIOS performs a variety of operations, then attempts to boot an Operating System from either ahard drive (IDE or SCSI), floppy drive, CD-ROM, LS-120/ZIP or LAN. This setting determines the sequence that the BIOS will follow when searching devices for abootable disk.

#### **Swap Floppy Drive**

The hardware connections determine which floppy is configured as drive A: and drive B: Swapping the floppy drives can be useful if your system has two floppy drives, and you want the ability to boot from both. For example: Since a PC cannot boot from the B: Floppy, you would need to Swap floppy drives A: and B: in order to set the second floppy drive to drive A:, thereby making it bootable.

#### **Boot Up Floppy Seek**

When enabled, BIOS will attempt to move the head of the floppy disk drive forth and back once during POST to see if the drive is working properly.

#### **Boot Up NumLock Status**

When On, the NumLock key will be automatically enabled when the system boots.

#### Gate A20 Option

This entry allows you to select how the gate A20 is handled. The gate A20 is a device used to address memory above 1 Mbytes. Initially, the gate A20 was handled via a pin on the keyboard (Normal). Today, while keyboards still provide this support, it is more common, and much faster, for the system chipset (Fast; default) to provide support for gate A20.

#### **Typematic Rate Setting**

Determines if the typematic rate is to be used. When disabled, continually holding down a key on your keyboard will generate only one instance. In other words, the BIOS will only

report that the key is down. When the typematic rate is enabled, the BIOS will report as before, but it will then wait a moment, and, if the key is still down, it will begin to report that the key has been depressed repeatedly. This feature is used to accelerate cursor movements with the arrow keys.

#### Typematic Rate (Chars/Sec)

When the typematic rate is enabled, this selection allows you to select the rate at which the keys are accelerated: Options are 6 (default), 8, 10, 12, 15, 20, 24 and 30.

#### Typematic Delay (Msec)

When the typematic rate is enabled, this selection allows you to select the delay (in msec) between when the key was first depressed and when the acceleration begins. Options are 250 (default), 500,750 and 1000.

#### **Security Option**

This option enables password checking every time the computer is powered on or every time BIOS Setup is executed. If *System* is chosen, a user password prompt appears every time the computer is turned on. If *Setup* is chosen, the password prompt appears only when the BIOS Setup program is executed. Refer to the section Supervisor Password for more information.

#### OS Select For DRAM > 64MB

This should be set to OS2 if you are running IBM OS/2 with more than 64MB of RAM in the system. Otherwise, the setting should be Non-OS2.

#### Report No FDD For WIN9x/ME

When no floppy disk drive is installed, set this option to No to release IRQ6 for passing Windows 9x/ME logo. This option is irrelevant undernormal operation.

# 3.5 Advanced Chipset Features

This setup menu contains advanced configuration options relating to the mainboard chipset. These options are rarely changed by the user.

| SDRAM CAS Latency Time<br>SDRAM Cycle Time Tras/Trc                                                                                                    | 3<br>6/8                                                         | Item Help  |
|----------------------------------------------------------------------------------------------------|------------------------------------------------------------------|------------|
| SDRAM Cycle Time Tras/Irc SDRAM RAS-to-CAS Delay SDRAM RAS Precharge Time System BIOS Cacheable Video BIOS Cacheable Memory Hole At 15M-16M CPU Latency Timer Delayed Transaction On-Chip Video Window Size AGP Graphics Aperture Size System Memory Frequency | 6/8 3 Disabled Disabled Disabled Disabled Enabled 64MB 64MB Auto | Menu Level |

- <sup>®</sup> - <sup>®</sup> - <sup>®</sup>

#### **SDRAM CAS Latency Time**

This item allows you to select the CAS# latency for all SDRAM cycles. Options are 3 or 2 Clocks

#### **SDRAM Cycle Time Tras/Trc**

Selects the Row Active Time and Row Cycle Time for an access cycle. Options are 6/8 and 5/7.

#### SDRAM RAS-to-CAS Delay

This option allows you to determine the number of clocks allocated between the assertion of RAS to CAS. Do not change the value in this field unless you change to different DRAM or CPU with different specifications.

#### **SDRAM RAS Precharge Time**

Defines the length of time that **R**ow **A**ddress **S**trobe is allowed to precharge. If insufficient time is allowed, refresh may be incomplete and data will be lost.

#### **System BIOS Cacheable**

When Enabled, the contents of the F0000h system memory segment can be cached to the Level-2 cache memory. The contents of the F0000h memory segment are always copied from the BIOS ROM to system RAM for faster execution and PCI compliance.

#### Video BIOS Cacheable

When Enabled, C0000hto C7FFH become cacheable memory.

#### Memory Hole At 15M-16M

In order to improve compatibility, certain space in memory can be reserved for old style ISA cards that map memory between 15M-16M. Do not enable this feature unless you use the old style ISA card, otherwise the memory size may be reduced to 15MB for some O.S.

#### **CPU Latency Timer**

Determines how a deferrable CPU cycle is handled. Leave on the default setting.

#### **Delayed Transaction**

When enabled, the delay transaction mechanism will be in effect when PIIX4 is the target of a PCI transaction.

#### On-Chip Video Window Size

Determines the maximum image area on screen for the on-chip VGA.

#### AGP Graphics Aperture Size

Determines the maximum graphics aperture size for AGP Card.

#### **System Memory Frequency**

When set to Auto(Default), this allow the system to detected the Memory Frequency are either 100 or 133Mhz. This can be set at 100 or 133Mhz.

# 3.6 Integrated Peripherals

This menu is used to configure the integrated IDE subsystem and other peripherals.

|   | On-Chip Primary PCI IDE<br>On-Chip Secondary PCI IDE | Enabled A Enabled | Item Help  |
|---|------------------------------------------------------|-------------------|------------|
|   | IDE Primary Master PIO                               | Auto              | Menu Level |
|   | IDE Primary Slave PIO                                | Auto              |            |
|   | IDE Secondary Master PIO                             | Auto              |            |
|   | IDE Secondary Slave PIO                              | Auto              |            |
|   | IDE Primary Master UDMA                              | Auto              |            |
|   | IDE Primary Slave UDMA                               | Auto              |            |
|   | IDE Secondary Master UDMA                            | Auto              |            |
|   | IDE Secondary Slave UDMA                             | Auto              |            |
|   | Slow Down UDMA Mode                                  | Disabled          |            |
|   | USB Controller                                       | Enabled           |            |
|   | USB Keyboard Support                                 | Disabled          |            |
|   | USB Mouse Support                                    | Disabled          |            |
|   | Init Display First                                   | PCI Slot          |            |
|   | AC97 Audio                                           | Auto              |            |
|   | AC97 Modem                                           | Auto              |            |
| * | IDE HDD Block Mode                                   | Enabled           |            |
| * | POWER ON Function                                    | Button ONLY       |            |
| * | x KB Power ON Password                               | Enter             |            |

| * | X | POWER ON Function<br>KB Power ON Password | Button ONLY<br>Enter | Item Help  |
|---|---|-------------------------------------------|----------------------|------------|
| * | x | Hot Key Power ON                          | Ctrl-F1              | Menu Level |
| * |   | Onboard FDC Controller                    | Enabled              |            |
|   |   | Onboard Serial Port 1                     | 3F8/IRQ4             |            |
|   |   | Onboard Serial Port 2                     | 2F8/IRQ3             |            |
|   |   | UART Mode Select                          | Normal               |            |
|   | х | RxD, TxD Active                           | Hi, Lo               |            |
|   | х | IR Transmission Delay                     | Enabled              |            |
|   | X | IR Duplex Mode                            | Half                 |            |
|   | X | Use IR Pins                               | IR Port              |            |
|   |   | Onboard Parallel Port                     | 378/IRQ7             |            |
|   |   | Parallel Port Mode                        | ECP+EPP              |            |
|   |   | EPP Mode Select                           | EPP 1.9              |            |
|   |   | ECP Mode Use DMA                          | 3                    |            |
|   |   | PWRON After PWR-Fail                      | Off                  |            |
|   |   | Game Port Address                         | 201                  |            |
|   |   | Midi Port Address                         | 330 ▼                |            |
|   |   | Midi Port IRQ                             | 10                   |            |

<sup>\*</sup> Available only when ATX style power supply is used.

#### **On-Chip Primary PCIIDE**

Enables or Disables the primary controller. Situations where this controller would be disabled are: a) You are not using any IDE Drives or b) You are using an add-on IDE controller in a PCI Slot.

#### On-Chip Secondary PCI IDE

Enables or Disables the secondary controller. Situations where this controller would be disabled are: a) You are not using any IDE Drives or b) You are using IDE Drives ONLY on the primary controller or c) You are using an add-on IDE controller in a PCISlot.

#### • IDE PIO Mode

IDE Programmed I/O Mode - This setting relates to the speed at which the hard drive is able to transfer data, up to 16.6MB/second for Mode 4 drives. Available settings are Auto, 0, 1, 2, 3, or 4. As with the **Type** setting, Auto is the preferred choice, in that the supported PIO Mode is read directly from the hard drive. Be sure not to use a PIO Mode higher than what the drive actually supports. This could result in loss of data.

| PIO Mode | Timing |
|----------|--------|
| 0        | 600 ns |
| 1        | 383 ns |
| 2        | 240 ns |
| 3        | 180 ns |
| 4        | 120 ns |

#### IDE UDMA (Ultra DMA) Mode

The chipset used for this mainboard improves the IDE performance by implementing UltraDMA/66 Bus Mastering IDE which can handle data transferup to 66 Mbyte/sec. This UDMA technology is downward compatible with existing ATA-2 IDE. So there is no upgrade required forcurrent hard drives and cabling.

#### Slow Down UDMA Mode

This allow the system to set UltraDMA66 Hard-driveto run at the same speed of the UltraDMA33 Hard-drive. Set this to Enable when using the UDMA33 and UDMA66 Hard-drive with the same IDE Channel.

#### **USB** Controller

If you are using USB peripherals, set this option to Enabled.

#### **USB Keyboard Support**

This item allows you to enable or disable the USB keyboard driver within the onboard BIOS. The keyboard driver simulates legacy keyboard command and let you use USB keyboard during POST or after bootif you don'thave USB driverin the operating system.

#### **USB Mouse Support**

This item allows you to enable or disable the USB mouse driver within the onboard BIOS. The mouse driver simulates legacy mouse command and let you use USB mouse during POST or after boot if you don't have USB driver in the operating system.

#### **Init Display First**

This option allows you to select the onboard VGA or other PCI display cards your system will use initially.

#### AC97 Audio

Setting this option to *Auto* allows the system to use the AC97 audio support. If you want to use the Sound Blaster compatible mode or an add-on audio card instead, set this option to *Disabled* to avoid possible conflict.

#### AC97 Modem

Setting this option to *Auto* allows the system to use the AC97 modem support. If you want to use the legacy modem compatible mode or an add-on modem card instead, set this option to *Disabled* to avoid possible conflict.

#### **IDE HDD Block Mode**

This allows your hard disk controller to use fast block mode to transfer data to and from your hard disk drive (HDD).

#### \* POWER ON Function

Available only when ATX style power supply is used. This option allows you select one of the various methods to power on your system:

| Option How to Power on your System |                                                                  |  |
|------------------------------------|------------------------------------------------------------------|--|
| Password                           | By typing the password on your keyboard (See below)              |  |
| Hot Key                            | By pressing the hot key combination on your KB (See Next page)   |  |
| Mouse Left                         | By left-clicking the mouse (for PS/2 mouse only)                 |  |
| Mouse Right                        | By right-clicking the mouse (for PS/2 mouse only)                |  |
| Any Key                            | By pressing any key on the keyboard (JP1 must be set to Enabled) |  |
| Button Only                        | By your conventional power button                                |  |
| KB 98                              | By pressing the Wakeup button on your PC98 keyboard              |  |
| KB 98                              | By pressing the <i>Power</i> button on your PC98 keyboard        |  |

#### \*Power ON Function [Password]

For selecting this function without [enter] the *Password* for the KB Power On Password, restart system with the default *Password* is "award".

#### \* KB Power ON Password

Available when the **Power ON Function** above is set to *Password*. Press [Enter] at this option then adialog box will appear to promptyou to enter a password. Once a password is stored in the system, you can power on the system by typing the password, provided that <u>JP1 is setto Enabled</u> (Refer to the Installation Guide).

Note: If you forget the password, Please consult your local dealer .

#### \* Hot Key Power ON

Available when the **Power ON Function** above is set to *Hot Key*. You can power on the system by pressing the hot key specified here, provided that <u>JP1 is set to Enabled</u> (Refer to the Installation Guide).

#### **Onboard FDC Controller**

Set to *Enabled* if you have a floppy disk drive installed on the system board and you wish to use it. Even when so equipped, if you add a higher performance controller, you will need to disable this feature.

#### **Onboard Serial Port 1**

With this option, the on-board Serial Port 1 can be Disabled, or set to Auto, 3F8/IRQ4, 2F8/IRQ3, 3E8/IRQ4 or 2E8/IRQ3.

#### Onboard Serial Port 2

With this option, the on-board Serial Port 2 can be Disabled, or set to Auto, 3F8/IRQ4, 2F8/IRQ3, 3E8/IRQ4 or 2E8/IRQ3.

#### **UART Mode Select**

By default, this field is set to *Normal*, which directs the second serial port UART to support the COM2 serial port. Choosing *ASKIR* (SHARP IR) or *IrDA* (HPSIR) will activate the on-board infrared feature and redirect the second serial port UART to support the infrared module connector on the mainboard. The following infrared function related options will become available:

#### RxD, TxD Active

Determines the Infrared Receiving and Transmission active mode.

#### IR Transmission Delay

Enabling this option to allow transmission delay when SIR is changed from receiving mode to transmission mode, ensuring data integrality.

#### IR Duplex Mode

Determines the IR duplex mode to be half or full duplex.

Use IR Pins Set this field according to where your IR device is connected, IR port or COM2 port.

#### Onboard Parallel Port

With this option, the on-board Parallel Port can be Disabled, or set to 378/IRQ7, 3BC/IRQ7 or 278/IRQ5.

#### Parallel Port Mode

Sets the operating mode of the parallel port. Options are: *SPP, EPP, ECP* and *ECP+EPP.* SPP: Standard Parallel Port, EPP: Enhanced Parallel Port, ECP: Extended Capability Port.

#### **EPP Mode Select**

Options are 1.7 and 1.9 (default; IEEE 1284 compliant).

#### ECP Mode Use DMA

Options are 1 and 3. This field is available only when one of the two following options in **Parallel Port Mode** is selected: *ECP* or *ECP*+*EPP*.

#### **PWRON After PWR-Fail**

This feature will power-on the PC when power returns after a power failure. The following table lists the options available and the corresponding System State when power returns.

| Options Available | System State When<br>Power Failure Occurred | System State When<br>Power Returns |
|-------------------|---------------------------------------------|------------------------------------|
| F 64.4            | On                                          | On                                 |
| Former-State      | Off                                         | Off                                |
| 0.00              | On                                          | Off                                |
| Off               | Off                                         | Off                                |
| 0                 | On                                          | On                                 |
| On                | Off                                         | On                                 |

#### Game Port Address

Selects the address that the game port will occupy.

#### Midi Port Address

Selects the address that the Midiport will occupy.

#### Midi Port IRQ

Selects the interrupt that the Midiport will occupy.

# 3.7 Power Management Setup

Power Management allows you to configure you system to use energy most efficiently, and still in a manner consistent with your own style of computer use.

|   | ACPI Function                 | Enabled     | <u> </u> | Item Help  |
|---|-------------------------------|-------------|----------|------------|
| ł | ACPI Suspend Type             | S1(POS)     |          |            |
|   | Power Management              | User Define |          | Menu Level |
|   | Video Off Method              | DPMS        |          |            |
|   | Video Off In Suspend          | Yes         |          |            |
|   | Suspend Type                  | Stop Grant  |          |            |
|   | MODEM Use IRQ                 | 3           |          |            |
|   | Suspend Mode                  | Disabled    |          |            |
|   | HDD Power Down                | Disabled    |          |            |
| * | Soft-Off by PWR-BTTN          | Instant-Off |          |            |
| * | Wake-up by PCI Card           | Enabled     | B18      |            |
| * | Power On by Ring/LAN          | Enabled     |          |            |
| * | USB KB Wake-Up From S3        | Disabled    |          |            |
|   | CPU Thermal-Throttling        | 50.0%       |          |            |
| * | Resume by Alarm               | Disabled    |          |            |
| * | x Date (of Month) Alarm       | 0           |          |            |
| * | x Time (hh:mm:ss) Alarm       | 0 0 0       | )        |            |
|   |                               |             |          |            |
|   | ** Reload Global Timer Events | S **        | •        |            |

<sup>\*</sup> Available only when ATX style power supply is used.

|   | MODEM Use IRQ<br>Suspend Mode | 3<br>Disabled | <b>A</b> | Item Help   |
|---|-------------------------------|---------------|----------|-------------|
|   | HDD Power Down                | Disabled      |          | Menu Level  |
| * | Soft-Off by PWR-BTTN          | Instant-Off   |          | Wienu Level |
| * | Wake-up by PCI Card           | Enabled       |          |             |
|   | 1 2                           |               |          |             |
| * | Power On by Ring/LAN          | Enabled       |          |             |
| * | USB KB Wake-Up From S3        | Disabled      |          |             |
|   | CPU Thermal-Throttling        | 50.0%         |          |             |
| * | Resume by Alarm               | Disabled      |          |             |
| * | x Date (of Month) Alarm       | 0             |          |             |
| * | x Time (hh:mm:ss) Alarm       | 0 0           | 0        |             |
|   | ** Reload Global Timer Events | ; **          |          |             |
|   | Primary IDE 0                 | Disabled      |          |             |
|   | Primary IDE 1                 | Disabled      |          |             |
|   | Secondary IDE 0               | Disabled      |          |             |
|   | Secondary IDE 1               | Disabled      |          |             |
|   | FDD, COM, LPT Port            | Disabled      | ▼        |             |
|   | PCI PIRQ [A-D] #              | Disabled      | -        |             |

#### ACPI function

This option allows you to enable/disable the Advanced Configuration and Power Interface, which makes hardware status information available to the operating system and offers improved power management. To make an ACPI system, you must use an ACPI OS such as Windows 98.

#### **ACPI Suspend Type**

Determines the ACPI defined suspend type.

| Suspend<br>Type | Power Consumption                                                                                                    |
|-----------------|----------------------------------------------------------------------------------------------------|
| S1 (POS)        | State 1 (Power On Suspend) - below 30W CPU stops working through STPCLK#, while the power is still provided for the whole system.                                                                        |
| S3 (STR)        | State 3 (Suspend to RAM) - Less than 10W Power is provided only to DRAM and wake-up devices circuit, while the rest of the system is powered off.  * Available only when ATX style power supply is used. |

#### **Power Management**

This category allows you to select the type (or degree) of Green PC power saving and is directly related to the *Suspend Mode and HDD Power Down* options. There are three selections for Power Management, two of which have fixed mode settings:

| Min Saving   | Minimum power manageenth  HDD Power Down = 15 min.                                                                            |
|--------------|----------------------------------------------------------------------------------------------------|
| Max Saving   | Maximum power management ONLY AVAILABLE FOR SL CPUs. HDD Power Down = 1 min.                                                  |
| User Defined | Set each mode individually.  When Enabled, Suspend mode is from 1 min. to 1 hr.; HDD Power Down ranges from 1 min. to 15 min. |

#### Video Off Method

This determines the manner in which the monitor is blanked.

| V/H<br>SYNC+Blank                                                | This selection will cause the system to turn off the vertical an horizontal synchronization ports, writing blanks to the video buffer |  |
|------------------------------------------------------------------|----------------------------------------------------------------------------------------------------|--|
| Blank Screen This option only writes blanks to the video buffer. |                                                                                                    |  |
| DPMS                                                             | MS Initial display power management signaling.                                                                                        |  |

#### Video Off In Suspend

This is to determine whether to activate the video off function in suspend mode.

#### Suspend Type

In *Stop Grant* (or Quick Start) state, the processor disables clocks to portions of its internal logic, but is able to snoop host bus cycles in order to maintain cache coherency. In the *Power On Suspend* state, the host clock stops running altogether, resulting in more power saving but longer resume time.

#### **MODEM Use IRQ**

This item tells the Power Management BIOS which IRQ is assigned to the installed MODEM. Options are NA, 3, 4, 5, 7, 9, 10, and 11.

The following modes are Green PC power saving functions which are only user configurable when *User Defined* Power Management has been selected. See below for available selections.

| Suspend Mode      | When enabled and after the set time of system inactivity, all devices except the CPU will be shut off.                                    |
|-------------------|----------------------------------------------------------------------------------------------------|
| HDD Power<br>Down | When enabled and after the set time of system inactivity, the hard disk drive will be powered down while all other devices remain active. |

#### \* Soft-Off by PWR-BTTN

Available only when ATX styled power supply is used. With *Instant-Off* selected, the ATX switch functions like a normal system power off button. With *Delay 4 Sec.* selected, you must hold down the ATX switch for more than 4 seconds to power off the system.

#### \* Wake-up by PCI Card

Available only when ATX styled power supply is used. Any activity on the PCI card will wake up the system out of S3 (Suspend to RAM) mode. (The PCI card must S3 supported).

#### \* Power On by Ring/LAN

Available only when ATX styled power supply is used. An input signal on the serial Ring Indicator (RI) line (in other words, an incoming call on the modem) power on the system or return it to full power out of suspend mode. With a LAN cardinstalled, the Wake-up On LAN function allows the network to wake up a Soft Power Down (Soft-Off) PC.

#### \* USB KB Wake-up From S3

Available only when ATX styled power supply is used. Any activity on the USB keyboard will wake up the system out of S3 (Suspend to RAM) mode.

#### **CPU Thermal-Throttling**

This item determines the clock control thermal throttling mode. The rate indicates the percentage of time the STPCLK# (stop clock) signal is asserted to prevent CPU from accepting clocks. This will effectively reduce CPU speed as well as CPU power in power management mode.

#### \* Resume by Alarm

Available only when ATX styled power supply is used. When enabled, the system will automatically power on or returns to full power out of suspend mode at the time and date of the month (0 for daily) specified.

#### \*\* Reload Global Timer Events \*\*

Reload Global Timer Events are I/O events whose occurrence can prevent the system from entering a power saving mode or can awaken the system from such a mode. In effect, the system remains alert for anything which occurs to a device which is configured as *Enabled*, even when the system is in a power down mode.

# 3.8 PnP/PCI Configurations

The PCI Personal Component Interconnect Bus was developed to address two important issues: a) How to allow peripheral devices to take the fullest advantage of the power of Pentium and Pentium Pro chip technology, and b) Provide a simpler installation process for peripheral devices, such as Network cards, EIDE or SCSI controllers.

PCI accomplishes these goals with its 32-bit Data path Local Bus design, and support for Plug & Play. Unlike older expansion bus architectures, PCI provides peripherals with a direct connection to the CPU and memory. The PCI bus runs at 33Mhz and has a maximum transfer capability of 132MBps. With Plug & Play, the system BIOS automatically determines hardware resources for new peripherals, simplifying installation of multiple interface cards.

This Setup Menu provides configuration options for the PCI Bus and its assigned resources.

|       | Reset Configuration Data                                                                    | Disabled                     | Item Help  |
|-------|---------------------------------------------------------------------------------------------|------------------------------|------------|
|       | Resources Controlled by x IRQ Resources                                                     | Auto (ESCD)<br>Press Enter   | Menu Level |
|       | PCI/VGA Palette Snoop<br>PCI Card PnP BIOS Support<br>SYMBIOS SCSI BIOS                     | Disabled<br>Enabled<br>Auto  |            |
| * * * | PCI Slot1, 5/ I815 VGA IRQ<br>PCI Slot2, 6/ AC97 IRQ<br>PCI Slot3 IRQ<br>PCI Slot4/ USB IRQ | Auto<br>Auto<br>Auto<br>Auto |            |

<sup>- ® ¬:</sup>Move Enter:Select +/-/PU/PD:Value F10:Save ESC:Exit F1: General Help F5:Previous Values F6:Fail-Safe Defaults F7:Optimized Defaults

<sup>\*</sup> The number of PCI Slots shown will be in accordance with the number of PCI slots on your mainboard.

#### Reset Configuration Data

Reset Configuration Data: When set to Enabled, ESCD (Extended System Configuration Data) is cleared. This setting will automatically be set back to Disabled when the system reboots.

#### Resources Controlled By

The Award Plug and Play BIOS has the capacity to automatically configure all of the boot and Plug and Play compatible devices. This capability is specifically designed for a Plug and Play operating system such as Windows 95.

When set to *Manual*, you are able to configure the **IRQ** and **DMA Resources**. Pressing <Enter> at the selection field brings up a submenulike the one shown below:

| IRQ-3            | assigned             |    | PCI DEVICE<br>PCI DEVICE | Item Help    |
|------------------|----------------------|----|--------------------------|--------------|
| IRQ-4<br>IRQ-5   | assigned assigned    |    | PCI DEVICE<br>PCI DEVICE | Menu Level → |
| IRQ-7<br>IRQ- 9  | assigned<br>assigned |    | PCI DEVICE<br>PCI DEVICE |              |
| IRQ-10           | assigned             | to | PCI DEVICE               |              |
| IRQ-11<br>IRQ-12 | assigned<br>assigned |    | PCI DEVICE<br>PCI DEVICE |              |
| IRQ-14           | U                    |    | PCI DEVICE<br>PCI DEVICE |              |
| IRQ-15           | assigned             | 10 | PCI DEVICE               |              |
|                  |                      |    |                          |              |
|                  |                      |    |                          |              |
|                  |                      |    |                          |              |
|                  |                      |    |                          |              |
|                  |                      |    |                          |              |

- ® ¬:Move Enter:Select +/-/PU/PD:Value F10:Save ESC:Exit F1: General Help F5:Previous Values F6:Fail-Safe Defaults F7:Optimized Defaults

#### ► IRQ3/4/5/7/9/10/11/12/14/15 assigned to

By default, all resources are assigned to the PCI Bus. If an ISA card requires a particular IRQ, those resources should be set to Legacy ISA so that the PCI Bus will not try to use them. Choices are Legacy ISA and PCI/ISA PnP.

#### PCI/VGA Palette Snoop

This option must be set to  $\bar{E}nabled$  if any ISA MPEG card installed requires VGA palette snooping.

#### PCI Card PnPBIOS Support

When set to *Enabled* (Default), the system will automatically called the BIOS on the PCI card rather then used the standard BIOS, This feature used when the PCI card support with it own BIOS. Disabled this for not boot with BIOS on the PCI card.

#### **SYMBIOS SCSI BIOS**

When set to Auto (Default), the system will automatically sense the presence of any SCSI adapter that uses a Symbios SYM53C8XX SCSI chip:

| If the SCSI adapter installed <b>has</b> its own BIOS on board:                        | The on-board SCSI BIOS will not be loaded. The adapter's own SCSI BIOS will be used. |
|----------------------------------------------------------------------------------------|--------------------------------------------------------------------------------------|
| If the SCSI adapter installed <b>doesn't</b> have its own BIOS and the card uses or is | The on-board SCSI BIOS will load and control the SCSI adapter.                       |
| compatible with the SYM53C8XX chip:                                                    | control the Sest adapter.                                                            |

<sup>\*</sup>Disabling the onboard SCSI BIOS prevents it from being active in any way.

#### PCI Slot/I810 VGA/AC97/USB IRQ

Auto-routes or specifies an IRQ for the particular device. The number of PCI slots shown will be in accordance with the number of PCI slots on your mainboard.

#### 3.9 PC Health Status

The onboard hardware monitor allows you to observe the current temperatures of the system and CPU, current speeds (in RPM, rotation per minute) of the system and CPU fans, as well as the various operating voltages. (If the fan is not installed, 0 RPM will be shown.)

| CPU Warning Temperature<br>Current System Temp. | Disabled<br>30°C/ 86°F | Item Help  |
|-------------------------------------------------|------------------------|------------|
| Current CPU1 Temperature                        | 35°C/ 95°F             | Menu Level |
| Current CPUFAN1 Speed                           | 5400 RPM               |            |
| Current CPUFAN2 Speed                           | 0 RPM                  |            |
| Current CPUFAN3 Speed                           | 0 RPM                  |            |
| VCore(V)                                        | 2.04 V                 |            |
| VTT(V)                                          | 2.33 V                 |            |
| VCC3(V)                                         | 2.34 V                 |            |
| + 5 V                                           | 4.97 V                 |            |
| +12 V                                           | 11.85 V                |            |
| - 12 V                                          | - 12.11 V              |            |
| - 5 V                                           | - 5.04 V               |            |
| VBAT(V)                                         | 3.21 V                 |            |
| 5VSB V)                                         | 5.51 V                 |            |
| Shutdown Temperature                            | 75°C/ 167°F            |            |
|                                                 |                        |            |
|                                                 |                        |            |
|                                                 |                        |            |

<sup>- &</sup>lt;sup>-</sup> ® ¬:Move Enter:Select +/-/PU/PD:Value F10:Save ESC:Exit F1: General Help F5:Previous Values F6:Fail-Safe Defaults F7:Optimized Defaults

#### **CPU Warning Temperature**

Once the CPU temperature exceeds the temperature specified, a warning will be issued via the speaker and the operating CPU speed will be slowed down to ease the situation.

#### Shutdown Temperature

Once the system or CPU temperature exceeds the temperature specified, the CPU will shutdown automatically to avoid damaging. This function only works for an ACPI OS such as Windows 98 with ACPI activated.

# 3.10 Frequency / Voltage Control

Use this menuto specify your settings for frequency/voltage control.

| Auto Detect DIMM/PCI Clk<br>Spread Spectrum Modulated              | Enabled<br>Disabled  | Item Help  |  |  |
|--------------------------------------------------------------------|----------------------|------------|--|--|
| Spread Spectrum Modulated<br>CPU Host/PCI Clock<br>CPU Clock Ratio | Disabled Default X 3 | Menu Level |  |  |
|                                                                    |                      |            |  |  |

- ® ¬:Move Enter:Select +/-/PU/PD:Value F10:Save ESC:Exit F1: General Help F5:Previous Values F6:Fail-Safe Defaults F7:Optimized Defaults

#### Auto Detect DIMM/PCI Clk

When enabled, any DIMM/PCI clock not in use will be disabled to reduce EMI radiation.

#### **Spread Spectrum Modulated**

The default is the optimal value determined by the system designer to reduce EMI radiation peak. Users should not attempt to change it.

#### CPU Host/PCI Clock

This option lets you select the CPU/PCI Bus clock. <u>Over-clocking may cause serious</u> system damage.

#### **CPU Clock Ratio**

This option allows you select the CPU clock ratio.

- The CPU Bus Clock when multiplied with the Ratio gives the CPU Clock.
- If you are uncertain about the speed requirements of your particular CPU, you should obtain Technical Documentation from the CPU manufacturer. Such information is available via the Intel WWW site.

#### 3.11 Load Fail-Safe Defaults

Loads Fail Safe settings into the BIOS Setup program. These options are designed to slow the system down for troubleshooting purposes. To load the default values, highlight this option and press [ENTER]. Enter Y in the confirmation screen and press [ENTER] again. User-defined options in the **Standard CMOS Setup** are not affected.

# 3.12 Load Optimized Defaults

Loads the default values for best system performance into the BIOS Setup program. To load the default values, highlight this option and press [ENTER]. Enter Y in the confirmation screen and press [ENTER] again. User-defined options in the **Standard CMOS Setup** are not affected.

# 3.13 Supervisor Password and User Password Setting

Passwords can be set to provide protection for the BIOS configuration options, or to restrict access to the computer itself.

When enabled, User Password will require all users to enter a password in order to use the system, and/or enter the BIOS setup (but can't change its contents). A Supervisor Password is used to protect the stored CMOS options from being changed by unauthorized users.

Keep in mind that when set, a password is required only when booting the system. It will not provide protection to a system that is already booted.

The password check option is set in **Advanced BIOS Features** by choosing either System (the password prompt appears every time the system is powered on) or Setup (the password prompt appears only when the user enters the BIOS Setup). The password is stored in CMOS RAM, and can be cleared by the Clear CMOS jumper. (Refer to page 14.)

#### To set a password:

- 1. You must first set the *Supervisor* password by choosing *Supervisor Password* and pressing [ENTER]. Setup prompts for a password.
- 2. Enter a 1-8 character password using letters, numbers, or a combination of both. The specific characters are not shown as you enter them. Press [ENTER].
- 3. A confirmation box appears asking you to re-enter the password. Enter the password again. Press [ENTER]. Follow the same procedure to set the *User Password*.

#### Changing a Password:

Select the appropriate password option (Supervisor or User) from the main menu and press [ENTER]. Enter the current password and press [Enter]. The screen does not display the characters entered. Enter in the new password, then the confirmation. You cannot change the current password unless you know it.

#### Erasing a Password:

- 1. If you know the current password, but want to disable password checking, follow the procedure for changing the password. When Setup prompts for the new password, simply press [ENTER]. You will see a message indicating that the password is disabled.
- 2. If you do not know the current password, the CMOS must be cleared by cleared by the Clear CMOS jumper (Refer to page 14). \*This will clear all user-defined BIOS Setup options.

# 3.14 Save & Exit Setup / Exit Without Saving

Select Save & Exit Setup to save into the CMOS memory all modifications specified during the current session. To save the configuration changes, highlight this option in the main menu and press [ENTER]. The system displays a confirmation message on the screen. Press the Y key and then [Enter]. Press the N key and then the [Enter] key to abort. The Exit Without Saving option allows the user to exit the BIOS Setup without updating any changes made during the current session.

Display Controller

**IRO** 

5

# 3.15 PCI Device Listing

PCI device listing .....

Device ID

Class

This list of installed PCI devices appears after the **System Configuration** screen:

7121

Bus No. Device No. Func No. Vendor ID Device ID Device Class

8086

| V                  | -            | O | 0000         | , 121      | Display Controller                                   | _           |
|--------------------|--------------|---|--------------|------------|------------------------------------------------------|-------------|
| 0                  | 31           | 1 | 8086         | 2411       | IDE controller                                       | 14          |
| 0                  | 31           | 2 | 8086         | 2412       | Serial bus controller                                | 9           |
| 0                  | 31           | 5 | 8086         | 2415       | Multimedia Device                                    | 9           |
| 1                  | 6            | 0 | 10EC         | 8139       | Network Controller                                   | 11          |
|                    |              |   |              |            | ACPI Controller                                      | 9           |
| Bus No. Device No. |              |   | · ·          | •          | ssible buses in a systematic sible devices on a give |             |
| Func No.           | Enco<br>devi |   | indicating 1 | of 8 possi | ble functions on a mu                                | ltifunction |
| Vendor ID          |              |   |              |            | ice. Valid vendor ider<br>al Interest Group)         |             |

vendor.

Device Specifies one of the following device classes: Mass storage

controller, Network controller, Display controller, Multimedia device, Bridge device, Simple communication controller, Base system peripherals, Input device, Docking station, Processor and

Identifies the particular device. This identifier is allocated by the

Serial bus controller.

uniqueness.

The PCI device listing is useful for troubleshooting purposes. More detailed information for each field may be obtained through the PCI specification documentation.

# 4. BUILT-IN SYMBIOS SCSI BIOS

To provide easy to use and cost effective support for adapters using or compatible with the Symbios Logic 53C8XX SCSI chips, this mainboard features built-in Symbios SCSI BIOS.

In most cases you should not need to change the default configuration of your host adapter. You may decide to alter these default values if there is a conflict between device settings, or if you need to optimize system performance. A message appears on your computer monitor (for about 5 seconds) during boot that looks like this:

#### **Press Crtl-C to start Symbios Configuration Utility**

If you decide to press Ctrl-C during boot, the following message appears:

#### Please wait, invoking Symbios Configuration Utility

After a brief pause, your computer will display the Main Menu of the utility.

#### The Symbios SCSI Configuration Utility

This menu driven utility allows you to view and change the default configuration settings for host adapters using Symbios 53C8XX chips.

**Note:** Pressing **Ctrl-A** after memory count during re-boot allows you to recover the default settings and reconfigure.

The following tables list the configuration settings you can change:

- Global: Affects both the adapter and all SCSI devices
- Device: Affects only the individual SCSI devices

| Global Default Settings |                     |  |  |  |  |  |
|-------------------------|---------------------|--|--|--|--|--|
| Settings                | Default             |  |  |  |  |  |
| SCAM Support            | On                  |  |  |  |  |  |
| Parity Checking         | On                  |  |  |  |  |  |
| Host Adapter SCSI ID    | 7                   |  |  |  |  |  |
| Scan Order              | Low to High (0-Max) |  |  |  |  |  |

| Device Default Settings               |         |  |  |  |  |  |  |
|---------------------------------------|---------|--|--|--|--|--|--|
| Settings                              | Default |  |  |  |  |  |  |
| Synchronous Transfer<br>Rate (MB/sec) | 20      |  |  |  |  |  |  |
| Data Width                            | 8       |  |  |  |  |  |  |
| Disconnect                            | On      |  |  |  |  |  |  |
| Read Write I/O Timeout (secs)         | 10      |  |  |  |  |  |  |
| Scan for Devices at Boot<br>Time      | Yes     |  |  |  |  |  |  |
| Scan for SCSI LUNs                    | Yes     |  |  |  |  |  |  |
| Queue Tags                            | No      |  |  |  |  |  |  |

#### Main Menu

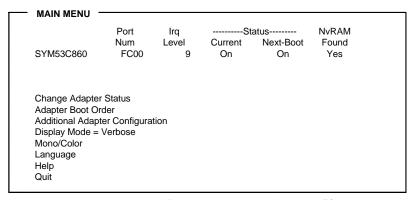

You can select an adapter only if the current status is On. Changes are only possible with SCSI adapters that support NVRAM (non-volatile memory). Check the NvRAM Found column to see if NVRAM is present on your adapter. If you choose to alter any of these settings, exit via the Quit option and the system will reboot.

#### **Change Adapter Status**

Allows you to activate or deactivate a host adapter and all SCSI devices attached to it. The change takes place after a reboot, which is automatic upon exit from the utility when this option is changed.

#### Adapter Boot Order

Allows you to set the order in which host adapters will boot when more than one Symbios host adapter is present in the system. To change an adapter's boot order, select it and press <Enter>. You are then prompted to enter the new boot sequence number. When the adapters are ordered properly, press the <Esc>key to exit this menu.

|           | Port | Irq   | St      | atus      | NvRAM |
|-----------|------|-------|---------|-----------|-------|
|           | Num  | Level | Current | Next-Boot | Found |
| SYM53C860 | FC00 | 9     | On      | On        | Yes   |
| SYM53C820 | 0    | 0     | Off     | Off       | ?     |
| SYM53C825 | FD00 | 9     | On      | On        | Yes   |
| SYM53C815 | FE00 | 10    | On      | On        | No    |

#### Display Mode

Determines how much information about your host adapters and SCSI devices is displayed on your computer monitor during boot:

- *verbose*: for more complete information
- terse: for a faster boot

#### Mono/Color

Allows you to choose between a black and white or color display for the SCSI Configuration utility.

#### Language

English mode only.

#### Help

Brings up a help screen with information about the Main menu.

#### Quit

Exits the SCSIConfiguration utility.

#### Adapter Utilities Menu

When you select a host adapter from the main menu, the following screen is displayed:

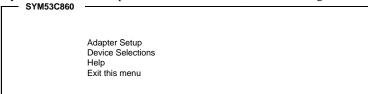

Adapter Setup:

Adapter settings are viewed and changed.

SYM53C860 Adapter Setup

> SCAM Support Off Parity On Host SCSI ID 7

Scan Order Low to High (0..Max)

Removable Media Support Non

CHS Mapping SCSI Plug and Play Mapping Spinup Delay (Secs) 2

Secondary Cluster No Termination Auto

Help

Restore Default Setup Exit this menu

#### SCAM Support

SCAM (SCSI Configured AutoMatically) is the SCSI Plug and Play protocol supported by Symbios BIOS version 4.X.

#### **Parity**

The Symbios host adapters always generate parity, but some SCSI devices do not. Therefore, you are offered the option of disabling parity checking.

**Note:** When disabling parity checking, it is also necessary to disable disconnect for all devices, as parity checking for the reselection phase will not be disabled. If a device does not supporting parity disconnects, the I/O will never complete because the reselection phase will halt.

#### Host SCSI ID

The host adapter SCSI ID should remain on 7 (default), as this setting gives the adapter the highest priority on the SCSI bus. However, if you have two adapters on the same SCSI bus, you should give one of them an unassigned ID to avoid duplication of SCSI IDs.

#### Scan Order

This option allows you to tell the host adapter BIOS and your device drivers to scan the SCSI bus from low to high (0 to max) SCSI IDs, or from high to low (max to 0) SCSI IDs. If you have more than one device on the SCSI bus, changing the scan order changes the order in which drive letters are assigned by the system.

#### Removable Media Support

Determine if the removable media will be used as BIOS device. A BIOS device here is a device that can be controlled via BIOS INT 13H, i.e. it does not need a device driver and can be bootable. However, when used as a BIOS device, the full removability of removable media devices is not preserved. The following constraints apply:

- a) The device can only work as a fixed disk, i.e. media change is not allowed.
- b) The media must be inserted before the system boot-up.
- c) Only media with 512Bytes/sector is supported.

| None                    | The removable media devices will not be used as BIOS devices.                   |
|-------------------------|---------------------------------------------------------------------------------|
| Boot Drive<br>Only      | Allows only the removable media installed as Drive C: to work as a BIOS device. |
| With Media<br>Installed | Enables all removable disk drives to work as BIOS devices.                      |

#### **CHS Mapping**

Cylinder, Head, Sector mapping. Options are SCSI Plug and Play Mapping (default) and Alternate CHS Mapping.

#### Spinup Delay

1-10 seconds. The default is a 2-second delay before the BIOS starts to scan for SCSI devices during initialization. This amount of time is enough for most devices to get ready for proper operation. Since some older hard drives may need more time to spin up, you may need to extend the delay for those devices.

 Device Selections: Settings for the devices attached to the selected adapter are viewed and changed.

| SYM53C860                                             |              |               |      |             |           |             |               |              |
|-------------------------------------------------------|--------------|---------------|------|-------------|-----------|-------------|---------------|--------------|
| Devices 0 to 7                                        | Sync<br>Rate | Data<br>Width | Disc | Time<br>Out | So<br>Bus | can<br>LUNS | Queue<br>Tags | Init<br>Boot |
| Dev0 N/A                                              | 20           | 8             | On   | 10          | Yes       | Yes         | On            | No           |
| Dev1 N/A                                              | 20           | 8             | On   | 10          | Yes       | Yes         | On            | No           |
| Dev2 N/A                                              | 20           | 8             | On   | 10          | Yes       | Yes         | On            | No           |
| Dev3 N/A                                              | 20           | 8             | On   | 10          | Yes       | Yes         | On            | No           |
| Dev4 N/A                                              | 20           | 8             | On   | 10          | Yes       | Yes         | On            | No           |
| Dev5 N/A                                              | 20           | 8             | On   | 10          | Yes       | Yes         | On            | No           |
| Dev6 N/A                                              | 20           | 8             | On   | 10          | Yes       | Yes         | On            | No           |
| SYM53C860<br>Devices 8 to15<br>Help<br>Exit this menu | 20           | 8             | On   | 10          | Yes       | Yes         | On            | No           |

The above menu provides information about individual SCSI devices attached to the selected host adapter, as well as the adapter itself. To make changes to these settings select a device from this display and press <Enter> to bring up the individual **Device Setup** menu.

#### **Device Setup Menu**

When you select a specific device from the Device Selection menu, your computer displays the following Device Setup menu. The settings in this menu effect individual SCSI devices attached to the selected host adapter. Changes made from this menu will require a system reboot upon exit from the SCSI Configuration utility.

| SYM53C860 Setup for All devices on this adapt                                                                                                    | er —————                                      |  |
|----------------------------------------------------------------------------------------------------|-----------------------------------------------|--|
| Sync Rate (MBytes/sec) Width (bits) Disconnect Read Write I/O Timeout (secs) Scan for Device at Boot Time Scan for SCSI LUNS Queue Tags Initial Boot Device Format Verify Help Restore Default Setup Exit this menu | 20<br>8<br>On<br>10<br>Yes<br>Yes<br>On<br>No |  |

#### Sync Rate (Mega Bytes/sec)

Defines the maximum transfer rate the host adapter attempts to negotiate. The host adapter and a SCSI device must agree to a rate they can both handle.

#### Width (bits)

Sets the maximum data width the host adapter will attempt to negotiate. The host adapter and a SCSI device must agree to a width they can both handle. Only those host adapters that support 16 bit data transfers will show this option as enabled.

#### Disconnect

SCSI devices have the ability to disconnect from the bus during an I/O transfer. This option tells the host adapter whether or not to allow a device to disconnect. Some devices run faster with disconnect enabled (mostly newer devices), while some run faster with disconnect disabled (mostly older devices).

#### Read Write I/O Timeout (secs)

This option sets the time the host adapter waits for a read, write, verify, or seek command to complete before trying the I/O transfer again. Since this provides a safeguard allowing the system to recover if an I/O operation fails, it is recommended that you always set the time-out to a value greater than zero (no time-out).

#### Scan for Device at Boot Time

When there is a device you do not wish to make available to the system, set this option to No for that device. Also, on a bus with only a few devices attached, you can speed up boot time by changing this setting to No for unused SCSI IDs.

#### Scan for SCSI LUNs

You can set this option to Noif you have problems with a device that responds to all LUNs whether they are occupied or not.

#### Queue Tags

If your device driver can issue queue tags, this option allows you to enable or disable the issuing of queue tags during I/Orequests.

#### **Format**

Low level format the selected device. All information on the drive will be erased.

#### Verify

This command is used to detect bad blocks on the chosen disk. With your confirmation, the bad blocks detected can be reassigned for future operations. This command is non-destructive, and therefore won't destroy the data on the drive.

Since some changes only take effect after your system reboots, it is important that you quitthis Configuration utility properly. You should return to the Main Menu and exit via the **Quit** option. If you reboot the system without properly exiting the utility, some changes may not be saved.

#### **Device Drivers**

To function properly with different SCSI devices under different operating systems you'll need to install **device drivers**. The device driver information should be available in your SCSI adapter's package.

# FLASH BIOS PROGRAMMING UTILITY

# 5. FLASH BIOS PROGRAMMING UTILITY

Updating the Award BIOS Code is made easy with the AWDFLASH Utility found under the Utilities folder of the supplied CD-ROM. Since this mainboard features FLASH BIOS, it is not necessary to change the actual BIOS chip in order to upgrade the System BIOS. The user can simply re-program the old BIOS using the AWDFLASH Utility as follows:

- 1. First, boot the system with DOS or to Safe mode command prompt only under Windows 95/98. If you are booting DOS from a hard drive or floppy disk, press [F5] when the message Starting MS-DOS appears on the screen. If you are booting Windows 95/98, press the [F8] key, and select the Safe mode command prompt only option. This will assure that the system is running in *real mode* with **no device drivers loaded**. This is the only correct way to run the AWDFLASH Utility program.
- 2. There are (2) important files needed to re-program the BIOS. The first is AWDFLASH.EXE which is the FLASH BIOS Programming Utility. The second file needed is the updated BIN file which contains the actual BIOS code. This file will have the extension [.bin], such as P598GH.BIN. Make sure these files are on the diskette or hard drive in the same directory.
- 3. Start the AWDFLASH Utility by changing to the directory where the two required files exist, typing: AWDFLASH and pressing [ENTER].

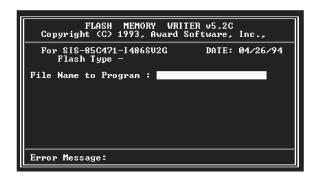

4. The AWDFLASH Utility Screen appears. You will be asked for the file name to program. Type in the name of the new BIOS (.bin) file and hit [ENTER].

# FLASH BIOS PROGRAMMING UTILITY

- 5. The program will then askif you want to backup the old BIOS. This is recommended in case there are any problems with the new .bin file. Enter the name of the new backup file (such as backup.bin ) and press [ENTER].
- 6. At this time the system will prompt you for final confirmation before beginning programming. The Utility can be aborted at this time by hitting n. To begin programming, hit y
- 7. When the Flash programming starts, a bar indicator will show the progress of the programming operation. After successful completion, hit the reset button or power off the computer.

Be sure to perform **Load Optimized Defaults** for your new BIOS to synchronize the previous BIOS with the updated BIOS.

# 6. DMIUTILITY

This mainboard supports the **Desktop Management Interface (DMI)**, which is a new method of providing enterprise management for personal computers. The main component of DMI is the Management Information Format Database (MIF), which contains information about the computer system and its components, such as BIOS version/vendor, CPU speed/type, memory size/type, L1/L2 cache, port connectors (IDE, floppy, 2S/1P, USB, keyboard, mouse,), slots etc. Using DMI, remote PC management software is able to obtain various information about the system, including hardware profiles, capabilities, operational status, installation dates, and other information about the system and its components.

This DMI utility, DMICFG.EXE found under the Utilities folder of the supplied CD-ROM, allows you to add additional information, such as serial numbers, vendor information, and enclosure/chassis configurations, into the MIF.

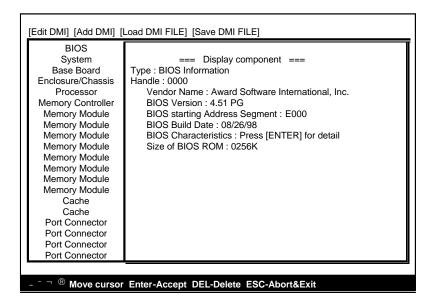

**Note:** The DMI utility must be run in real mode without the EMM386 memory manager loaded.

# 7. INSTANTLY AVAILABLE PC

# 7.1 What is an Instantly Available PC?

Instantly Available Technology Boosts PC Energy Savings and Improves PC's Ease of Use atfull system capability

Wouldn't it be nice if your personal computer is ready when you are, just like any home appliance, with just a touch of a button? How about keeping your personal computer available 24 hours a day to answer phones, receive faxes, and connect users to each other, with power consumption no more than a night light?

It's here the Instantly Available PC is here to bring these new capabilities to PC users!

With an Instantly Available PC, users can allow their PCs to power down to a very deep sleep state, consuming very little power, while retaining the capability to respond to various external or user programmed events such as a phone call, network alerts or a backup procedure. And the wakeup is quick, within a few seconds. So no more time-consuming shutdown/restart/reboot process to interrupt and resume operation!

# 7.2 Core Technology Suspend to RAM (S3)

The ideal sleep state with the lowest power consumption for an Instantly Available PC is **Suspend to RAM** (STR). In this state over 95% of the PC's power is shut off while the system context is maintained in system memory, enabling a breakthrough in power savings while maintaining full system capability and connectivity.

**Suspend To RAM (STR)** is defined by the Advanced Configuration and Power Interface (ACPI) specification as the S3 sleep state. ACPI is a power management specification proposed by Intel, Toshiba and Microsoft, which makes hardware status information available to the operating system and is an Operating System Directed Power Management.

#### APM vs. ACPI

The old generation APM (Advanced Power Management) is a BIOS directed power management can be activated to save energy, but at the expense of system performance and/or connectivity due to its unawareness of the system states.

With ACPI and Suspend to RAM technology, the user will not have to make any tradeoffs when it comes to power management. Network and modem connections will still be there and you willenjoy full system capabilities along with aggressive power management.

# 7.3 The Key Ingredients

- ➤ An ACPI -enabled Operating System such as Microsoft Windows 98 or Windows 2000 family is required to direct the system-wide power management.
- ► BIOS on Motherboard must support ACPI and Suspend to RAM (STR) sleep state.
- ► Hardware circuits, especially **Auxiliary Power Source** and **Split Power Planes** must be implemented on motherboard.
- Add-on adapters must support ACPI capabilities to make whole system **Instantly Available**. Refer to Add-on Device Compatibility List.
- ➤ ATX power must comply with ATX 2.01 specification (Provide more than 720mA Stand-By current at 5V)

#### 7.4 Installation

#### Mainboard BIOS

Enable the ACPI option provided in the BIOS by:

- 1. Enter **Power Management Setup** of the BIOS.
- 2. Set ACPI function to Enabled.
- 3. Set ACPI Suspend Type to S3 (STR).

#### **Operating System**

If your existing 98 system is in APM mode, update the system to ACPI mode as follows:

- 1. Boot-up with Windows 98.
- 2. Open the "Control Panel" and double-click the "System" icon.
- 3. Click the "Device Manager" Tab and then the "System devices".
- 4. Double-click the "Plug and Play BIOS".
- 5. Click the "Driver" Tab and choose "Update Driver".
- 6. "Update Device Driver Wizard" starts. Click on the "Next" button.
- 7. The Wizard provides a choice between having the Wizard search for a better driver than the one in use or displaying a list of drivers from a specific location. Choose "Display ..." and click on the "Next" button.
- 8. Select "Show all hardware" and then "Advanced Configuration and Power Interface (ACPI) BIOS".
- 9. Click on the "Next" button.
- An "Update Driver Warning" dialog box appears. Click on the "Yes" button.
- 11. "Update Device Driver Wizard" will starts again. Click on the "Next" button.
- 12. When copying files to the system is completed, click on the "Finish" button.
- 13. Restart the computer. Your windows 98 system is in the ACPI mode.

# 7.5 Using Suspend to RAM

# How to put your system into Suspend to RAM (STR) sleep state There are several ways to initiate Suspend to RAM (STR):

**Note:** The Message LED should be blinking while system is in standby, Suspend to RAM mode. Depending on the mainboard and the chassis designs, the Message LED may be the Power LED or other LED on the front panel of the chassis.

#### Using the mouse button:

- 1. From the "Start" menu in Windows 98, select "Shut Down".
- 2. Select "Stand by" in the Shut Down Windows dialog box.
- 3. Press "OK" to enter the "Suspend to RAM(STR)" sleep state.

#### Setting the standby time

- 1. Enter "Control Panel".
- 2. Double-click the "Power Management" icon.
- "Power Management Properties" dialog box appears. Select "Power Schemes" tab.
- 4. Use "System standby" option to set the time for the system to automatically enter standby mode when the system is not in use.

#### Using the system power button:

- 1. Enter "Control Panel".
- 2. Double-click the "Power Management" icon.
- 3. In the Power Management Properties dialog box, select "Advanced" tab.
- 4. Define the System Power Button to be "Standby" or "Shutdown":

#### Standby

When the power switch of the front bezel or "Sleep" key of the Windows 98 keyboard is pressed, Windows 98 will enter "Suspend to RAM" mode and later can be waken up by pressing the "Wakeup" key or power switch.

Now you can press the Power on button to enter the "Suspend to RAM (STR)" sleep state

Shutdown

System is turned off almost immediately without corrupting the data.

#### Using the Windows 98 keyboard buttons:

Press the "Sleep" button to enterthe Suspend to RAM mode.

#### Note:

- 1. The "Power Off" button on the Windows 98 keyboard can also be used to enter the standby mode as described above.
- 2. You need to set the mainboard BIOS to use the "Wakeup" button. Please see the following section.

# How to recover your system from "Suspend to RAM (STR)" sleep state

You can set the way to wake up the system from the mainboard BIOS Setup:

#### At the Integrated Peripherals Setup Screen, under "Wake Up Events":

- **Keyboard Resume** Enabling this option allows pressing any key on the keyboard to wake up a system which has been powered down.
- Wake Up On LAN/Ring An input signal on the serial Ring Indicator (RI) line in other words, an incoming call on the modem (either external modem or internal modem card) power on the system.

With a LAN card installed, the Wake-up On LAN function allows the network to wake up a Soft Power Down (Soft-Off) PC.

> RTC Alarm Resume - When enabled, the system will automatically power on or returns to full power out of suspend/standby mode at the time and date of the month (0 fordaily) specified.

#### 7.6 Related Documents

- ACPI, Advanced Configuration and Power Interface Revision 1.0b, http://www.teleport.com/~acpi/spec.htm
- ACPI Implementers' Guide,
  - http://www.teleport.com/~acpi/impguid.htm
- Instantly Available PC Technology, http://developer.intel.com/technology/iapc/
- OnNow Whitepapers, http://www.microsoft.com/hwdev/onnow.htm/

# 8. System Booting

Shortly after the system is powered on, provided a CPU and sufficient RAM are installed, you will see the message:

Press ESC to enter BOOT From

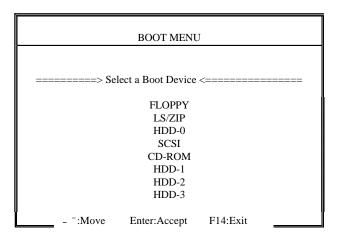

# 9. Software Installation

Included in your mainboard package you can find a CD-ROM containing support drivers and utilities. Just insert the CD-ROM, and from the Autorun screen, click the driver/utility that you want to install. Follow the on-screen instructions to complete the installation.

Note: The Support CD contents are subject to change at any time without notice.

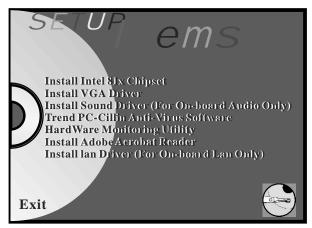

# Setup Items

#### **Install Intel 81x Driver**

Install Intel 810x Driver for Windows 95/98/NT/2000.

## Install VGA Driver (For On-board VGA Only)

Install VGA Graphic Driver for Windows 95/98/NT/2000.

### Install Sound Driver(For On-board Audio Only)

Install the drivers and utilities needed to run the on-board audio AC97 codec chipset.

#### Trend PC-Cillin Anti-Virus Software

Install the PC-Cillin virus protection software. View the readme for more information.

#### **HardWare Monitoring Utility**

Installs this utility to monitor yours computer's Fan, temperature and voltages.

#### Install Adobe Acrobat Reader

Installs this Adobe Acrobat Reader to view the contents of PDF format.

### Install Ian Driver(For On-board Lan Only)

Install this driver ONLY with Lan on-board.

#### Exit

Exits the CD Setup Items Menu.

# **Operating Systems**

This mainboards passed testing on most operating system, the Os shown in these sections will be Microsoft's Windows 98. You should always use the latest Os and updates when using new hardware to ensure full compliancy. For Windows 95, you must use OSR 2.0 or later. For Windows NT 4.0, you must use Service Pack 3.0 or later.

#### Microsoft Window 98

When Windows 98 is installed for the first time. System will Subsequent restarts with the plug and play initializing the "Add New Hardware Wizard" and may attempt to install the a Windows default driver from its system registry. When prompted to restart, Select **NO** and then follow the normal setup procedure later in this section.

**NOTE:** Because there are various mainboard settings, options, and expansion cards, the following can only be uses as a guide and general reference and not an exact reflection of your system.

### 9.1 Install Intel 81x Chipset

Insert the Support CD that shipped with the motherboard into your CD-ROM drive or double-click the CD drive icon in "My computer" to bring up the

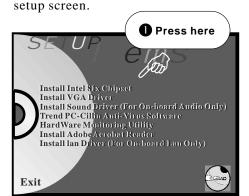

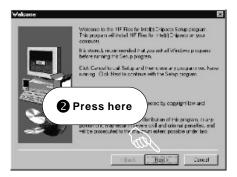

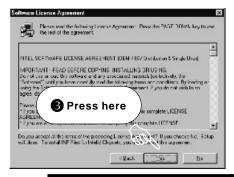

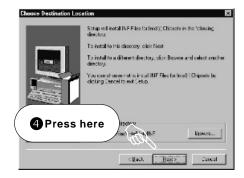

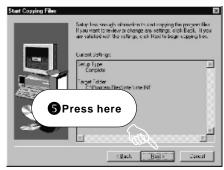

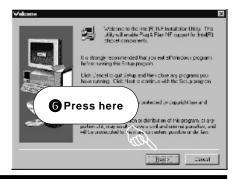

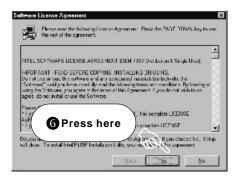

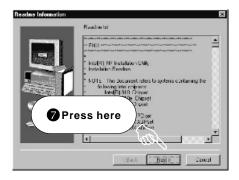

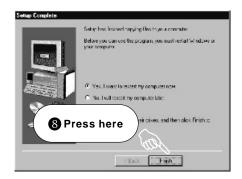

### 9.2 Install VGA Driver (For On-Board VGA Only)

Insert the Support CD that shipped with the motherboard into your CD-ROM drive or double-click the CD drive icon in "My computer" to bring up the setup screen.

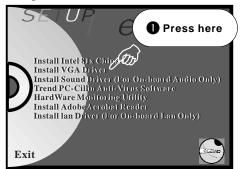

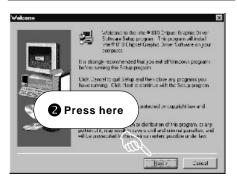

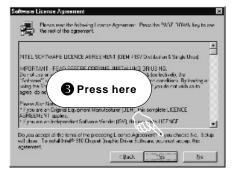

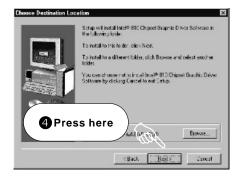

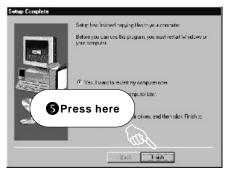

### 9.3 Install Sound Driver (for Onboard Audio Only)

Insert the Support CD that shipped with the motherboard into your CD-ROM drive or double-click the CD drive icon in "My computer" to bring up the setup screen.

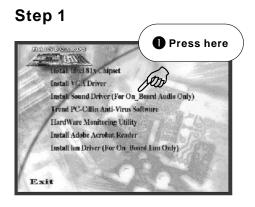

## Step 3

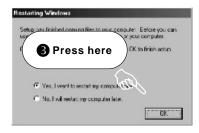

### Step 2

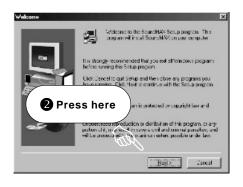

## Step 4

**Note:** After the System re-start, Insert the Windows 98 CD to CD-ROM Drive. to complete the sound driver setup.

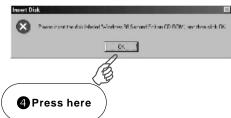

#### 9.4 Trend PC-Cillin Anti-Virus Software

Insert the Support CD that shipped with the motherboard into your CD-ROM drive or double-click the CD drive icon in "My computer" to bring up the setup screen.

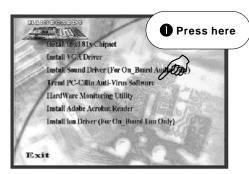

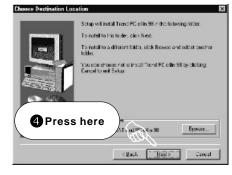

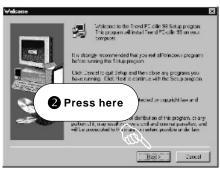

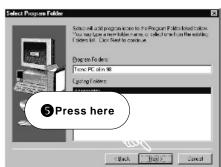

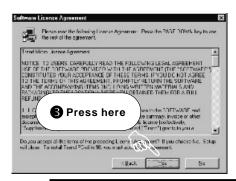

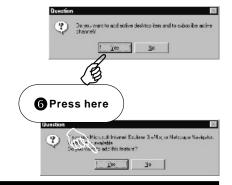

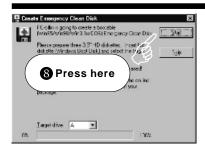

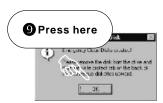

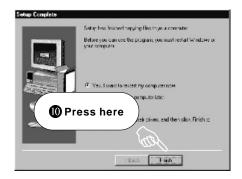

### 9.5 HardWare Monitoring Utility

Insert the Support CD that shipped with the motherboard into your CD-ROM drive or double-click the CD drive icon in "My computer" to bring up the setup screen.

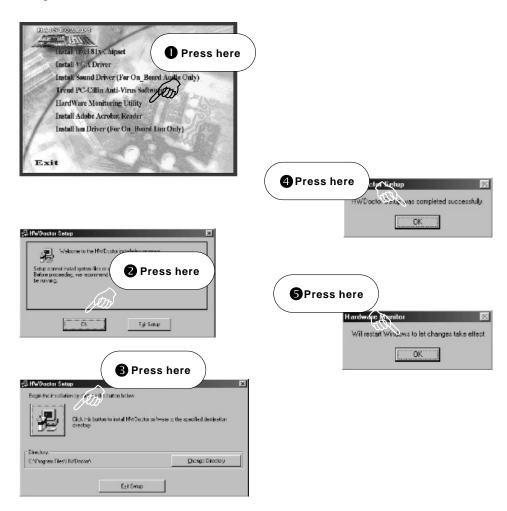

#### 9.6 Install ADOBE Acrobat Reader V4.0

Insert the Support CD that shipped with the motherboard into your CD-ROM drive or double-click the CD drive icon in "My computer" to bring up the setup screen.

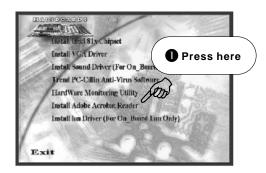

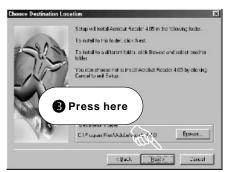

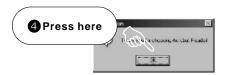

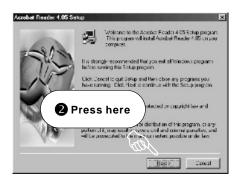

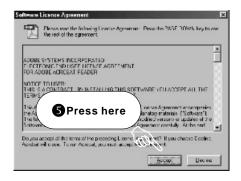

# Note